# TC Series (TCmini/TC200) Driver

| 1 | System Configuration             | 3   |
|---|----------------------------------|-----|
| 2 | Selection of External Device     | 7   |
| 3 | Example of Communication Setting | 8   |
| 4 | Setup Items                      | 31  |
| 5 | Cable Diagram                    | 36  |
| 6 | Supported Devices                | 72  |
| 7 | Device Code and Address Code     | 79  |
|   | Error Messages                   | 8.4 |

#### Introduction

This manual describes how to connect the Display and the External Device (target PLC). In this manual, the connection procedure will be described by following the below sections:

System Configuration 1 "1 System Configuration" (page 3) This section shows the types of External Devices which can be connected and SIO type. Selection of External Device "2 Selection of External Device" (page 7) Select a model (series) of the External Device to be connected and connection method. **Example of Communication Settings** 3 "3 Example of Communication Setting" This section shows setting examples for (page 8) communicating between the Display and the External Device. 4 Setup Items "4 Setup Items" (page 31) This section describes communication setup items on the Display. Set communication settings of the Display with GP-Pro Ex or in offline mode. Cable Diagram 5 "5 Cable Diagram" (page 36) This section shows cables and adapters for connecting the Display and the External Device. Operation

# 1 System Configuration

The following table lists system configurations for connecting TOSHIBA MACHINE CO., LTD. External Devices and the Display.

| Series | CPU              | Link I/F                             | SIO Type               | Setting Example                  | Cable Diagram               |
|--------|------------------|--------------------------------------|------------------------|----------------------------------|-----------------------------|
| TC200  | ТССИН            | TCCMW                                | RS-232C                | "Setting Example<br>1" (page 8)  | "Cable Diagram 1" (page 36) |
|        |                  | ТССМО                                |                        | "Setting Example 2" (page 11)    |                             |
|        |                  | RS-232C connector on CPU<br>Module*1 |                        | "Setting Example 3" (page 13)    |                             |
|        |                  | TCCMWA                               |                        | "Setting Example<br>4" (page 15) | "Cable Diagram 1" (page 36) |
| TC200S | TCCUHS<br>TCCUSS | ТССМОА                               | RS-232C                | "Setting Example 5" (page 18)    |                             |
|        |                  | RS-232C connector on CPU<br>Module*1 |                        | "Setting Example 6" (page 20)    |                             |
|        | TC3-01           | Port on CPU Module                   | RS-232C                | "Setting Example 7" (page 22)    | "Cable Diagram 2" (page 38) |
|        |                  | CN17A port on CPU Module             | RS-422/485<br>(2 wire) | "Setting Example 8" (page 24)    | "Cable Diagram 3" (page 40) |
|        |                  | CN17B port on CPU Module             |                        |                                  |                             |
|        | TC3-02           | Port on CPU Module                   | RS-232C                | "Setting Example 7" (page 22)    | "Cable Diagram 2" (page 38) |
|        | TC5-02           | Port on CPU Module                   | RS-232C                | "Setting Example 7" (page 22)    | "Cable Diagram 2" (page 38) |
| TCmini |                  | CN24A port on CPU Module             | RS-422/485             | "Setting Example<br>9" (page 27) | "Cable Diagram 4"           |
|        |                  | CN24B port on CPU Module             | (2 wire)               |                                  | (page 48)                   |
|        | TC6-00           | Port on CPU Module                   | RS-232C                | "Setting Example 7" (page 22)    | "Cable Diagram 2" (page 38) |
|        | TC8-00           | Port on CPU Module                   | RS-232C                | "Setting Example 7" (page 22)    | "Cable Diagram 2" (page 38) |
|        |                  | CN11 port on CPU Module              | RS-422/485<br>(2 wire) | "Setting Example<br>8" (page 24) | "Cable Diagram 5" (page 56) |
|        | TC9-00           | CN11 port on CPU Module              | RS-422/485<br>(2 wire) | "Setting Example 10" (page 29)   | "Cable Diagram 6" (page 64) |

<sup>\*1</sup> To connect the Display directly to the External Device, in GP-Pro EX open the [Individual Device Settings] dialog box and set PC No. to 64.

NOTE

 For TCmini series to run RS-422/485 (2 wire) communications, one of the following CPU versions or later is necessary.

TC3-01 (Version: TCmini LT3CU01D1) TC5-02 (Version: TCmini LT5CU02C0) TC8-00 (Version: TCmini LT8CU00A0) TC9-00 (Version: TCmini LT9CU00A0)

## ■ Connection Configuration

• 1:1 Connection

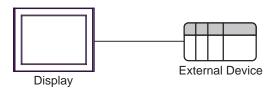

NOTE

- In this case, Display can communicate with the port on CPU module or PC link Module.
- 1:n Connection (Case of using TC200 Series / TC200S Series' External Device)

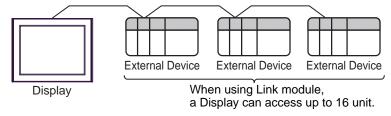

## ■ IPC COM Port

When connecting IPC with an External Device, the COM port used depends on the series and SIO type. Please refer to the IPC manual for details.

## Usable port

| Series                                        | Usable Port                                               |                    |                    |  |
|-----------------------------------------------|-----------------------------------------------------------|--------------------|--------------------|--|
| Selles                                        | RS-232C                                                   | RS-422/485(4 wire) | RS-422/485(2 wire) |  |
| PS-2000B                                      | COM1 <sup>*1</sup> , COM2,<br>COM3 <sup>*1</sup> , COM4   | -                  | -                  |  |
| PS-3450A, PS-3451A,<br>PS3000-BA, PS3001-BD   | COM1, COM2*1*2                                            | COM2*1*2           | COM2*1*2           |  |
| PS-3650A (T41 model),<br>PS-3651A (T41 model) | COM1*1                                                    | -                  | -                  |  |
| PS-3650A (T42 model),<br>PS-3651A (T42 model) | COM1*1*2, COM2                                            | COM1*1*2           | COM1*1*2           |  |
| PS-3700A (Pentium®4-M)<br>PS-3710A            | COM1*1, COM2*1,<br>COM3*2, COM4                           | COM3*2             | COM3*2             |  |
| PS-3711A                                      | COM1*1, COM2*2                                            | COM2*2             | COM2*2             |  |
| PS4000*3                                      | COM1, COM2                                                | -                  | -                  |  |
| PL3000                                        | COM1 <sup>*1*2</sup> , COM2 <sup>*1</sup> ,<br>COM3, COM4 | COM1*1*2           | COM1*1*2           |  |

<sup>\*1</sup> The RI/5V can be switched. Use the IPC's switch to change if necessary.

For connection with External Device, use user-created cables and disable Pin Nos. 1, 4, 6 and 9. Please refer to the IPC manual for details of pin layout.

## DIP Switch setting: RS-232C

| DIP Switch | Setting | Description                                             |  |
|------------|---------|---------------------------------------------------------|--|
| 1          | OFF*1   | Reserved (always OFF)                                   |  |
| 2          | OFF     | SIO type: RS-232C                                       |  |
| 3          | OFF     | 510 type. R5-232c                                       |  |
| 4          | OFF     | Output mode of SD (TXD) data: Always output             |  |
| 5          | OFF     | Terminal resistance (220Ω) insertion to SD (TXD): None  |  |
| 6          | OFF     | Terminal resistance (220Ω) insertion to RD (RXD): None  |  |
| 7          | OFF     | Short-circuit of SDA (TXA) and RDA (RXA): Not available |  |
| 8          | OFF     | Short-circuit of SDB (TXB) and RDB (RXB): Not available |  |
| 9          | OFF     | RS (RTS) Auto control mode: Disabled                    |  |
| 10         | OFF     |                                                         |  |

<sup>\*1</sup> When using PS-3450A, PS-3451A, PS3000-BA and PS3001-BD, turn ON the set value.

<sup>\*2</sup> Set up the SIO type with the DIP Switch. Please set up as follows according to SIO type to be used.

<sup>\*3</sup> When making communication between an External Device and COM port on the Expansion slot, only RS-232C is supported. However, ER (DTR/CTS) control cannot be executed because of the specification of COM port.

## DIP Switch setting: RS-422/485 (4 wire)

| DIP Switch | Setting | Description                                             |  |
|------------|---------|---------------------------------------------------------|--|
| 1          | OFF     | Reserved (always OFF)                                   |  |
| 2          | ON      | SIO type: RS-422/485                                    |  |
| 3          | ON      | 310 type. K3-422/463                                    |  |
| 4          | OFF     | Output mode of SD (TXD) data: Always output             |  |
| 5          | OFF     | Terminal resistance (220Ω) insertion to SD (TXD): None  |  |
| 6          | OFF     | Terminal resistance (220Ω) insertion to RD (RXD): None  |  |
| 7          | OFF     | Short-circuit of SDA (TXA) and RDA (RXA): Not available |  |
| 8          | OFF     | Short-circuit of SDB (TXB) and RDB (RXB): Not available |  |
| 9          | OFF     | - RS (RTS) Auto control mode: Disabled                  |  |
| 10         | OFF     |                                                         |  |

## DIP Switch setting: RS-422/485 (2 wire)

| DIP Switch | Setting | Description                                            |  |
|------------|---------|--------------------------------------------------------|--|
| 1          | OFF     | Reserved (always OFF)                                  |  |
| 2          | ON      | SIO type: RS-422/485                                   |  |
| 3          | ON      | 510 type. R5-422/465                                   |  |
| 4          | OFF     | Output mode of SD (TXD) data: Always output            |  |
| 5          | OFF     | Terminal resistance (220Ω) insertion to SD (TXD): None |  |
| 6          | OFF     | Terminal resistance (220Ω) insertion to RD (RXD): None |  |
| 7          | ON      | Short-circuit of SDA (TXA) and RDA (RXA): Available    |  |
| 8          | ON      | Short-circuit of SDB (TXB) and RDB (RXB): Available    |  |
| 9          | ON      | RS (RTS) Auto control mode: Enabled                    |  |
| 10         | ON      |                                                        |  |

# 2 Selection of External Device

Select the External Device to be connected to the Display.

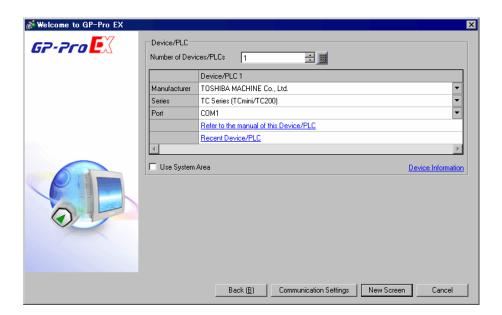

| Setup Items                | Setup Description                                                                                                    |  |
|----------------------------|----------------------------------------------------------------------------------------------------|--|
| Number of Devices/<br>PLCs | Enter an integer from 1 to 4 to define the number of Devices/PLCs to connect to the display.                                                                                                    |  |
| Manufacturer               | Select the manufacturer of the External Device to connect. Select "TOSHIBA MACHINE Co., Ltd.".                                                                                                    |  |
| Series                     | Select the External Device model (series) and the connection method. Select "TC Series (TCmini/TC200)".  In System configuration, make sure the External Device you are connecting is supported by "TC Series (TCmini/TC200)" in system configuration.  "1 System Configuration" (page 3)                                                                                                    |  |
| Port                       | Select the Display port to be connected to the External Device.                                                                                                    |  |
| Use System Area            | Check this option to synchronize the system data area of the Display and the device (memory) of the External Device. When synchronized, you can use the External Device's ladder program to switch the display or display the window on the Display.  Cf. GP-Pro EX Reference Manual "LS Area (Direct Access Method Area)" This feature can also be set in GP-Pro EX or in the Display's offline mode.  Cf. GP-Pro EX Reference Manual "System Settings [Display Unit] - [System Area] Settings Guide"  Cf. Maintenance/Troubleshooting Guide "Main Unit - System Area Settings" |  |

# 3 Example of Communication Setting

Examples of communication settings of the Display and the External Device, recommended by Pro-face, are shown.

## 3.1 Setting Example 1

- Settings of GP-Pro EX
- ◆ Communication Settings

To display the setup screen, from the [Project] menu, point to [System Settings] and select [Device/PLC].

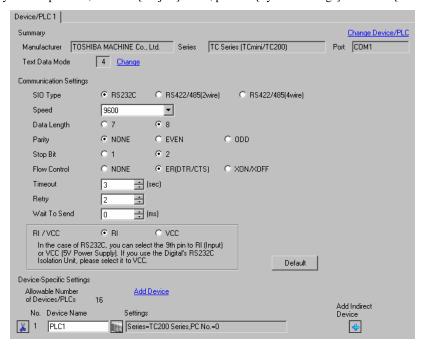

## ◆ Device Setting

To display the [Individual Device Settings] dialog box, from [Device-Specific Settings] in the [Device/PLC] window, select the external device and click [Settings] .

To connect multiple External Devices, from [Device-Specific Settings] in the [Device/PLC] window, click [Add Device] to add another External Device.

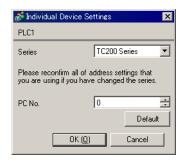

## ■ Settings of External Device

Set PC No. of the External Device using DIP Switches and the rotary switch of External Device.

Please refer to the manual of the External Device for more details.

After setting, reboot the External Device to enable the setting.

## ◆ Setup Items

#### · DIP Switch

| DIP Switch | Settings*1 | Setup Description                                   |
|------------|------------|-----------------------------------------------------|
| SW1        | OFF        | Set PC No. by combining with the rotary switch.     |
| SW2        | OFF        | Sect 1 C 140. by combining with the foliary switch. |
| SW3        | ON         | Link Master                                         |
| SW4        | OFF        | Link Slave                                          |
| SW5        | OFF        | Remote Master                                       |
| SW6        | OFF        | Remote Slave                                        |

<sup>\*1</sup> For SW3 to SW6, if two or more than two switches are turned on, there will be a set error. SW3 must be turned ON when connect to Display.

## · Rotary switch

| Settings | Setup Description |
|----------|-------------------|
| 0        | PC No.            |

## NOTE

• Set PC No. using DIP Switches 1 and 2 and the rotary switch. Combination of possible settings is as follows.

| DIP S | PC No. that can be set |                        |
|-------|------------------------|------------------------|
| SW1   | SW2                    | with the rotary switch |
| OFF   | OFF                    | 0 - 15                 |
| OFF   | ON                     | 16 - 31                |
| ON    | OFF                    | 32 - 47                |
| ON    | ON                     | 48 - 63                |

#### Caution

In the case of a 1:n connection, the terminating resistance switch and shield grounding switch need to be set.

Setting of the terminating resistance switch (ON/OFF) (LINE T)
 Always turn on the terminating resistance on both end stations of the communication circuit. Always turn off the terminating resistance of the way station.

## **I**MPORTANT

- Turning off the terminating resistance on both end stations or turning on the terminating resistance of the way station disables normal communication.
- Setting of the shield grounding switch (grounding/isolating) (LINE G) of communication cable
   Turn on the shield grounding switch (grounding) on the shield side of the communication cable.

## **IM**PORTANT

If there is 4V or more grounding electric potential difference between the other control panel and this module control panel, take the following steps.

- Turn off the shield grounding switch (isolating).
- If the total extension of communication cable exceeds 100m, turn on one or more switch(es) (grounding) every 100m. Select a place with 4V or lower grounding electric potential difference for grounding.
- If the total extension of the communication cable is 100m or less, turn on a switch (grounding) in the intermediate position.

## 3.2 Setting Example 2

## ■ Settings of GP-Pro EX

## ◆ Communication Settings

To display the setup screen, from the [Project] menu, point to [System Settings] and select [Device/PLC].

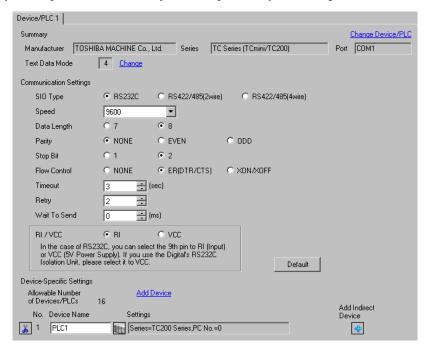

## ◆ Device Setting

To display the [Individual Device Settings] dialog box, from [Device-Specific Settings] in the [Device/PLC] window, select the external device and click [Settings]

To connect multiple External Devices, from [Device-Specific Settings] in the [Device/PLC] window, click [Add Device] to add another External Device.

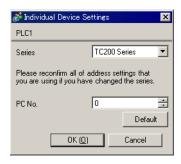

# ■ Settings of External Device

Set PC No. of the External Device using DIP Switches and the rotary switch of External Device.

Please refer to the manual of the External Device for more details.

After setting, reboot the External Device to enable the setting.

## ◆ Setup Items

#### · DIP Switch

| DIP Switch | Settings <sup>*1</sup> | Setup Description                                 |
|------------|------------------------|---------------------------------------------------|
| SW1        | OFF                    | Set PC No. by combining with the rotary switch.   |
| SW2        | OFF                    | Set 1 C 10. by combining with the foliary switch. |
| SW3        | ON                     | Link Master                                       |
| SW4        | OFF                    | Link Slave                                        |
| SW5        | OFF                    | Remote Master                                     |
| SW6        | OFF                    | Remote Slave                                      |

<sup>\*1</sup> For SW3 to SW6, if two or more than two switches are turned on, there will be a set error. SW3 must be turned ON when connect to Display.

## · Rotary switch

| Settings | Setup Description |
|----------|-------------------|
| 0        | PC No.            |

## NOTE

• Set PC No. using DIP Switches 1 and 2 and the rotary switch. Combination of possible settings is as follows.

| DIP Switch |     | PC No. that can be set |
|------------|-----|------------------------|
| SW1        | SW2 | with the rotary switch |
| OFF        | OFF | 0 - 15                 |
| OFF        | ON  | 16 - 31                |
| ON         | OFF | 32 - 47                |
| ON         | ON  | 48 - 63                |

## 3.3 Setting Example 3

## ■ Settings of GP-Pro EX

## ◆ Communication Settings

To display the setup screen, from the [Project] menu, point to [System Settings] and select [Device/PLC].

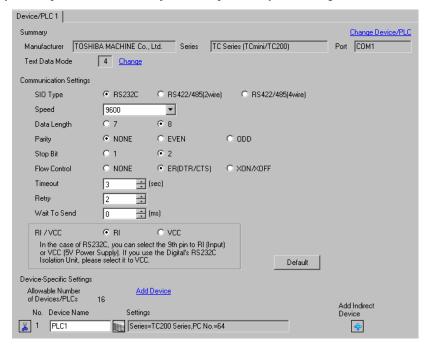

## ◆ Device Setting

To display the [Individual Device Settings] dialog box, from [Device-Specific Settings] in the [Device/PLC] window, select the external device and click [Settings]

To connect multiple External Devices, from [Device-Specific Settings] in the [Device/PLC] window, click [Add Device] to add another External Device.

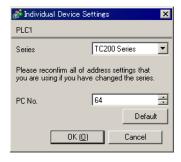

# ■ Settings of External Device

Communication setting of External Device by ladder software (TCPRGOS-W (J)).

Please refer to the manual of the External Device for more details.

## ◆ Procedure

- 1 Start the ladder software of the computer.
- 2 Select [Register editor] in the [Tool] menu. [Register data [online]] window is displayed.
- 3 Click [A].
- ${\bf 4}\ \ {\bf Double\ click\ the\ special\ auxiliary\ relay\ (A00F)\ to\ set\ communication\ speed.}$

| Communication speed | A00F |
|---------------------|------|
| 9600bps             | OFF  |

NOTE

• The other setting of communication speed is as follows.

| Communication speed | A00F |
|---------------------|------|
| 19200bps            | ON   |

## 3.4 Setting Example 4

## ■ Settings of GP-Pro EX

## ◆ Communication Settings

To display the setup screen, from the [Project] menu, point to [System Settings] and select [Device/PLC].

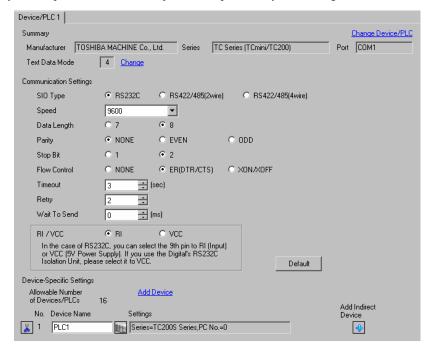

#### Device Setting

To display the [Individual Device Settings] dialog box, from [Device-Specific Settings] in the [Device/PLC] window, select the external device and click [Settings] .

To connect multiple External Devices, from [Device-Specific Settings] in the [Device/PLC] window, click [Add Device] to add another External Device.

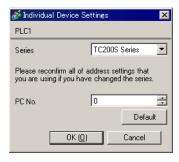

## ■ Settings of External Device

Set PC No. of the External Device using DIP Switches and the rotary switch of External Device.

Please refer to the manual of the External Device for more details.

After setting, reboot the External Device to enable the setting.

## Setup Items

#### · DIP Switch

| DIP Switch | Settings <sup>*1</sup> | Setup Description                               |  |
|------------|------------------------|-------------------------------------------------|--|
| SW1        | OFF                    | Set PC No. by combining with the rotary switch. |  |
| SW2        | OFF                    | Secretion by combining with the rotally switch. |  |
| SW3        | ON                     | Link Master                                     |  |
| SW4        | OFF                    | Link Slave                                      |  |
| SW5        | OFF                    | Remote Master                                   |  |
| SW6        | OFF                    | Remote Slave                                    |  |

<sup>\*1</sup> For SW3 to SW6, if two or more than two switches are turned on, there will be a set error. SW3 must be turned ON when connect to Display.

## · Rotary switch

| Settings | Setup Description |
|----------|-------------------|
| 0        | PC No.            |

## NOTE

• Set PC No. using DIP Switches 1 and 2 and the rotary switch. Combination of possible settings is as follows.

| DIP Switch |     | PC No. that can be set |  |
|------------|-----|------------------------|--|
| SW1        | SW2 | with the rotary switch |  |
| OFF        | OFF | 0 - 15                 |  |
| OFF        | ON  | 16 - 31                |  |
| ON         | OFF | 32 - 47                |  |
| ON         | ON  | 48 - 63                |  |

#### Caution

In the case of a 1:n connection, the terminating resistance switch and shield grounding switch need to be set.

Setting of the terminating resistance switch (ON/OFF) (LINE T)
 Always turn on the terminating resistance on both end stations of the communication circuit. Always turn off the terminating resistance of the way station.

## **I**MPORTANT

- Turning off the terminating resistance on both end stations or turning on the terminating resistance of the way station disables normal communication.
- Setting of the shield grounding switch (grounding/isolating) (LINE G) of communication cable

  Turn on the shield grounding switch (grounding) on the shield side of the communication cable.

## **I**MPORTANT

If there is 4V or more grounding electric potential difference between the other control panel and this module control panel, take the following steps.

- Turn off the shield grounding switch (isolating).
- If the total extension of communication cable exceeds 100m, turn on one or more switch(es) (grounding) every 100m. Select a place with 4V or lower grounding electric potential difference for grounding.
- If the total extension of the communication cable is 100m or less, turn on a switch (grounding) in the intermediate position.

## 3.5 Setting Example 5

## ■ Settings of GP-Pro EX

## ◆ Communication Settings

To display the setup screen, from the [Project] menu, point to [System Settings] and select [Device/PLC].

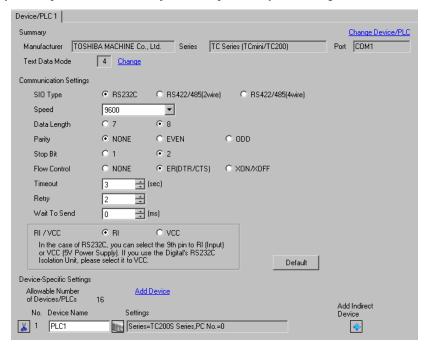

## ◆ Device Setting

To display the [Individual Device Settings] dialog box, from [Device-Specific Settings] in the [Device/PLC] window, select the external device and click [Settings]

To connect multiple External Devices, from [Device-Specific Settings] in the [Device/PLC] window, click [Add Device] to add another External Device.

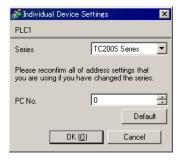

# ■ Settings of External Device

Set PC No. of the External Device using DIP Switches and the rotary switch of External Device.

Please refer to the manual of the External Device for more details.

After setting, reboot the External Device to enable the setting.

## ◆ Setup Items

#### · DIP Switch

| DIP Switch | Settings <sup>*1</sup> | Setup Description                                |  |
|------------|------------------------|--------------------------------------------------|--|
| SW1        | OFF                    | Set PC No. by combining with the rotary switch.  |  |
| SW2        | OFF                    | Set 1 C 10. by combining with the rotary switch. |  |
| SW3        | ON                     | Link Master                                      |  |
| SW4        | OFF                    | Link Slave                                       |  |
| SW5        | OFF                    | Remote Master                                    |  |
| SW6        | OFF                    | Remote Slave                                     |  |

<sup>\*1</sup> For SW3 to SW6, if two or more than two switches are turned on, there will be a set error. SW3 must be turned ON when connect to Display.

## · Rotary switch

| Settings | Setup Description |  |
|----------|-------------------|--|
| 0        | PC No.            |  |

## NOTE

• Set PC No. using DIP Switches 1 and 2 and the rotary switch. Combination of possible settings is as follows.

| DIP Switch |     | PC No. that can be set |
|------------|-----|------------------------|
| SW1        | SW2 | with the rotary switch |
| OFF        | OFF | 0 - 15                 |
| OFF        | ON  | 16 - 31                |
| ON         | OFF | 32 - 47                |
| ON         | ON  | 48 - 63                |

## 3.6 Setting Example 6

## ■ Settings of GP-Pro EX

## ◆ Communication Settings

To display the setup screen, from the [Project] menu, point to [System Settings] and select [Device/PLC].

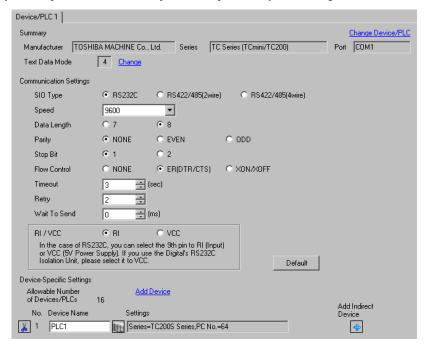

NOTE

• Set Stop Bit to 1 bit.

#### ◆ Device Setting

To display the [Individual Device Settings] dialog box, from [Device-Specific Settings] in the [Device/PLC] window, select the external device and click [Settings] .

To connect multiple External Devices, from [Device-Specific Settings] in the [Device/PLC] window, click [Add Device] to add another External Device.

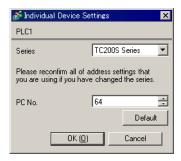

## ■ Settings of External Device

Communication setting of External Device by ladder software (TCPRGOS-W (J)).

Please refer to the manual of the External Device for more details.

## ◆ Procedure

- 1 Start the ladder software of the computer.
- 2 Select [Register editor] in the [Tool] menu. [Register data [online]] window is displayed.
- 3 Click [A].
- 4 Double click the special auxiliary relay (A00F, A154, A155) to set communication speed.

| Communication speed | A00F | A154 | A155 |
|---------------------|------|------|------|
| 9600bps             | OFF  | OFF  | OFF  |

NOTE

• The other settings of communication speed is as follows.

| Communication speed | A00F | A154 | A155 |
|---------------------|------|------|------|
| 19200bps            | ON   | OFF  | OFF  |
| 38400bps            |      | ON   | OFF  |
| 57600bps            | *1   | OFF  | ON   |
| 115200bps           |      | ON   | ON   |

<sup>\*1</sup> Either ON or OFF can be set.

## 3.7 Setting Example 7

## ■ Settings of GP-Pro EX

## Communication Settings

To display the setup screen, from the [Project] menu, point to [System Settings] and select [Device/PLC].

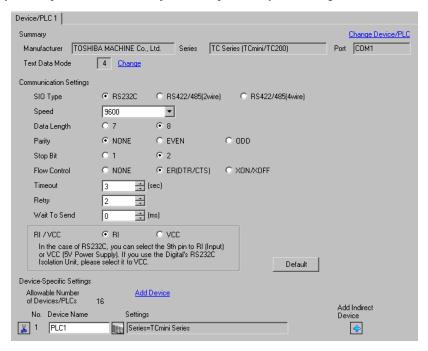

## NOTE

For External Device, "2" is fixed for Stop Bit.
 For GP-Pro EX, set for Stop Bit as shown below depending on the CPU version.

| CPU    | Version                    | Setting value |
|--------|----------------------------|---------------|
| TC3-01 | TCmini LT3CU01E0 or later  | 2             |
|        | less than TCmini LT3CU01E0 | 1             |
| TC3-02 | TCmini LT3CU02G0 or later  | 2             |
|        | less than TCmini LT3CU02G0 | 1             |
| TC5-02 | TCmini LT3CU02D0 or later  | 2             |
|        | less than TCmini LT3CU02D0 | 1             |
| TC6-00 |                            | 1             |
| TC8-00 | TCmini LT8CU00D0 or later  | 2             |
|        | less than TCmini LT8CU00D0 | 1             |

## ◆ Device Setting

To display the [Individual Device Settings] dialog box, from [Device-Specific Settings] in the [Device/PLC] window, select the external device and click [Settings]

To connect multiple External Devices, from [Device-Specific Settings] in the [Device/PLC] window, click [Add Device] to add another External Device.

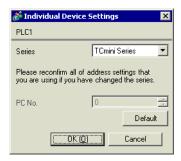

## ◆ Caution

When the TCmini series is used, please be sure to set a stop bit as "1."

## ■ Settings of External Device

There is no setting for the External Device side. The communication speed automatically switches in accordance with the setting of the Display.

## 3.8 Setting Example 8

## ■ Settings of GP-Pro EX

## ◆ Communication Settings

To display the setup screen, from the [Project] menu, point to [System Settings] and select [Device/PLC].

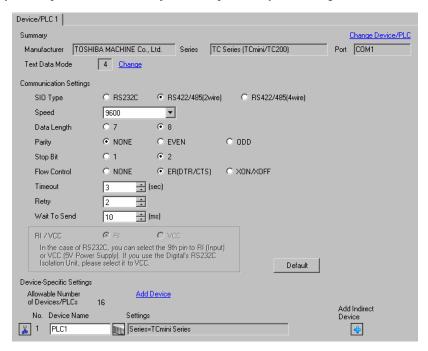

## NOTE

For External Device, "2" is fixed for Stop Bit.
 For GP-Pro EX, set for Stop Bit as shown below depending on the CPU version.

| CPU    | Version                    | Setting value |
|--------|----------------------------|---------------|
| TC3-01 | TCmini LT3CU01E0 or later  | 2             |
|        | less than TCmini LT3CU01E0 | 1             |
| TC8-00 | TCmini LT8CU00D0 or later  | 2             |
|        | less than TCmini LT8CU00D0 | 1             |

• Set Wait To Send to 10ms or more.

## ◆ Device Setting

To display the [Individual Device Settings] dialog box, from [Device-Specific Settings] in the [Device/PLC] window, select the external device and click [Settings]

To connect multiple External Devices, from [Device-Specific Settings] in the [Device/PLC] window, click [Add Device] to add another External Device.

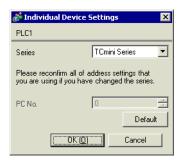

## ■ External Device Settings

## ◆ RS-422/485 Communication Port Settings

To set the External Device's RS-422/485 communication port to half-duplex communication, set the jumper (for TC3-01) or DIP Switch (for TC8-00) as follows.

Refer to your External Device manual for details.

#### · Setup Description

| CPU    | Jumper/DIP Switch Setting  |       |
|--------|----------------------------|-------|
|        | JP15, between pins 2 and 3 | Short |
| TC3-01 | JP3                        | Short |
|        | JP4                        | Short |
|        | SW5-1                      | OFF   |
|        | SW5-2                      | OFF   |
| TC8-00 | SW5-3                      | ON    |
|        | SW5-4                      | ON    |
|        | SW5-5                      | ON    |

## ◆ Register Settings for RS-422/485 Communication

Use the ladder software (TCPRGOS-W (E)) to set up RS-422/485 communication.

Refer to your External Device manual for details.

After setup is complete, restart the External Device to enable the settings.

## ◆ Procedure

- 1 On the computer, start the ladder software.
- 2 From the [Tool] menu, select [Register editor].

The [Register data] window appears.

 $\bf 3$  Set the register as follows.

Double-click [HEX] in the register column and enter the value in the [Data change] dialog box.

| CPU    | Register | Setting |
|--------|----------|---------|
| TC3-01 | D11F     | 0004h   |
| TC8-00 | D37F     | 8004h   |

NOTE

• The following items are fixed. The communication speed is set automatically.

| Setting Information | Value              |
|---------------------|--------------------|
| Communication Type  | RS-422/485 (2wire) |
| Data Length         | 8 bit              |
| Parity              | None               |
| Stop Bit            | 2 bit              |

## 3.9 Setting Example 9

## ■ GP-Pro EX Settings

◆ Communication Settings

To display the setup screen, from the [Project] menu, point to [System Settings] and select [Device/PLC].

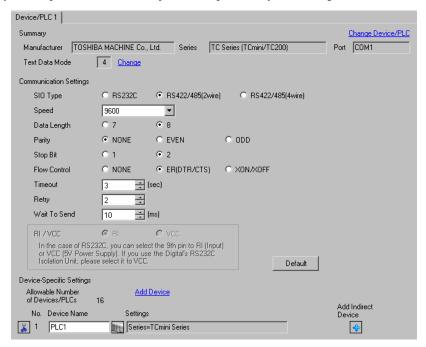

## NOTE

For External Device, "2" is fixed for Stop Bit.
 For GP-Pro EX, set for Stop Bit as shown below depending on the CPU version.

| CPU    | Version                    | Setting value |
|--------|----------------------------|---------------|
| TC5-02 | TCmini LT3CU02D0 or later  | 2             |
|        | less than TCmini LT3CU02D0 | 1             |

• Set Wait To Send to 10ms or more.

## ◆ Device Setting

To display the [Individual Device Settings] dialog box, from [Device-Specific Settings] in the [Device/PLC] window, select the external device and click [Settings] .

To connect multiple External Devices, from [Device-Specific Settings] in the [Device/PLC] window, click [Add Device] to add another External Device.

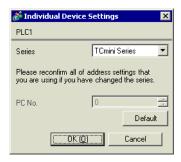

## ■ External Device Settings

Use the ladder software (TCPRGOS-W (E)) to set up communication settings on the External Device. Refer to your External Device manual for details.

After setup is complete, restart the External Device to enable the settings.

#### ◆ Procedure

- 1 On the computer, start the ladder software.
- 2 From the [Tool] menu, select [Register editor]. The [Register data] window appears.
- 3 Set the register as follows.

Double-click [HEX] in the register column and enter the value in the [Data change] dialog box.

| CPU  | Register | Setting                       |
|------|----------|-------------------------------|
| D37E | 0000h    | Communication speed (9600bps) |
| D37F | 0003h    | Host Communication mode       |

NOTE

• The following items are fixed.

| Setting Information | Value              |
|---------------------|--------------------|
| Communication Type  | RS-422/485 (2wire) |
| Data Length         | 8 bit              |
| Parity              | None               |
| Stop Bit            | 2 bit              |

## 3.10 Setting Example 10

## ■ GP-Pro EX Settings

## ◆ Communication Settings

To display the setup screen, from the [Project] menu, point to [System Settings] and select [Device/PLC].

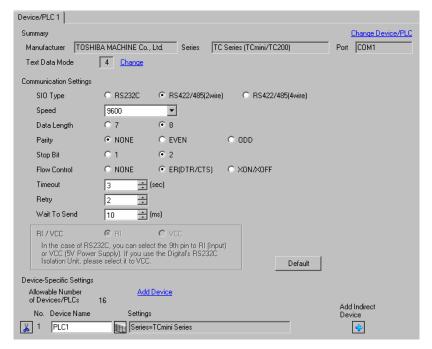

NOTE

• Set Wait To Send to 10ms or more.

#### ◆ Device Setting

To display the [Individual Device Settings] dialog box, from [Device-Specific Settings] in the [Device/PLC] window, select the external device and click [Settings] .

To connect multiple External Devices, from [Device-Specific Settings] in the [Device/PLC] window, click [Add Device] to add another External Device.

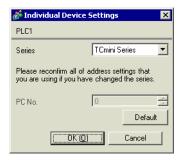

## ■ External Device Settings

Use the ladder software (TCPRGOS-W (E)) to set up communication settings on the External Device.

Refer to your External Device manual for details.

After setup is complete, restart the External Device to enable the settings.

## ◆ Procedure

- 1 On the computer, start the ladder software.
- **2** From the [Tool] menu, select [Register editor].

The [Register data] window appears.

3 Set the register as follows.

Double-click [HEX] in the register column and enter the value in the [Data change] dialog box.

| Register | Setting | Setup Description             |
|----------|---------|-------------------------------|
| D12E     | 0000h   | Communication speed (9600bps) |
| D12F     | 0000h   | Host Communication mode       |

## NOTE

• The following items are fixed.

| Setting Information | Value              |
|---------------------|--------------------|
| Communication Type  | RS-422/485 (2wire) |
| Data Length         | 8 bit              |
| Parity              | None               |
| Stop Bit            | 2 bit              |

# 4 Setup Items

Set communication settings of the Display with GP-Pro EX or in offline mode of the Display.

The setting of each parameter must be identical to that of External Device.

"3 Example of Communication Setting" (page 8)

## 4.1 Setup Items in GP-Pro EX

## ■ Communication Settings

To display the setup screen, from the [Project] menu, point to [System Settings] and select [Device/PLC].

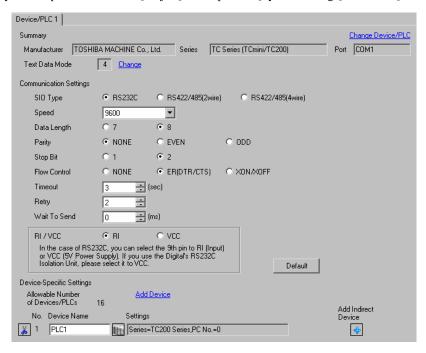

| Setup Items  | Setup Description                                                                                                    |
|--------------|----------------------------------------------------------------------------------------------------|
| SIO Type     | Select the SIO type to communicate with the External Device.                                                                               |
| Speed        | Select speed between the External Device and the Display.                                                                                  |
| Data Length  | Select data length.                                                                                                    |
| Parity       | Select how to check parity.                                                                                                    |
| Stop Bit     | Select stop bit length.                                                                                                    |
| Flow Control | Select the communication control method to prevent overflow of transmission and reception data.                                            |
| Timeout      | Use an integer from 1 to 127 to enter the time (s) for which the Display waits for the response from the External Device.                  |
| Retry        | In case of no response from the External Device, use an integer from 0 to 255 to enter how many times the Display retransmits the command. |
| Wait To Send | Use an integer from 0 to 255 to enter standby time (ms) for the Display from receiving packets to transmitting next commands.              |

Continues to the next page.

| Setup Items | Setup Description                                                                                                    |
|-------------|----------------------------------------------------------------------------------------------------|
| RI/VCC      | You can switch RI/VCC of the 9th pin when you select RS232C for SIO type. It is necessary to change RI/5V by changeover switch of IPC when connect with IPC. Please refer to the manual of the IPC for more detail. |

| NOTE |
|------|
|------|

- Refer to the GP-Pro EX Reference Manual for Indirect Device.
  - Cf. GP-Pro EX Reference Manual "Changing the Device/PLC at Runtime (Indirect Device)"

## ■ Device Setting

To display the [Individual Device Settings] dialog box, from [Device-Specific Settings] in the [Device/PLC] window, select the external device and click [Settings]

To connect multiple External Devices, from [Device-Specific Settings] in the [Device/PLC] window, click [Add Device] to add another External Device.

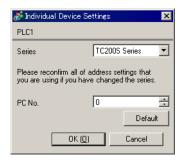

| Setup Items | Setup Description                                                          |  |
|-------------|----------------------------------------------------------------------------|--|
| Series      | Select the External Device series.                                         |  |
| PC No       | Use an integer from 0 to 64 to enter the PC No. of the External Device. *1 |  |

<sup>\*1</sup> In the case of TC200 series or TC200S series, set "0 to 63" when using a communication module, and set "64" when using RS-232C connector on CPU.

In the case of a TCmini series, the PC number cannot be set.

## 4.2 Setup Items in Offline Mode

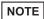

- Refer to the Maintenance/Troubleshooting guide for information on how to enter offline mode or about the operation.
- Cf. Maintenance/Troubleshooting Guide "Offline Mode"
- The number of the setup items to be displayed for 1 page in the offline mode depends on the Display in use. Please refer to the Reference manual for details.

## ■ Communication Settings

To display the setting screen, touch [Device/PLC Settings] from [Peripheral Settings] in offline mode. Touch the External Device you want to set from the displayed list.

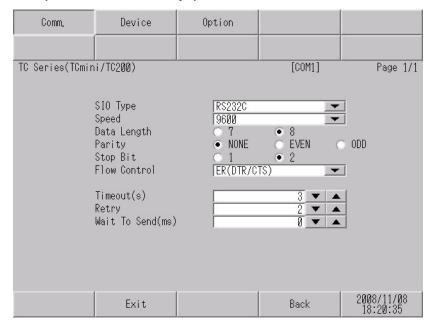

| Setup Items  | Setup Description                                                                                                    |  |  |
|--------------|----------------------------------------------------------------------------------------------------|--|--|
| SIO Type     | Select the SIO type to communicate with the External Device.  IMPORTANT  To make the communication settings correctly, confirm the serial interface specifications of Display unit for [SIO Type].  We cannot guarantee the operation if a communication type that the serial interface does not support is specified.  For details concerning the serial interface specifications, refer to the manual for Display unit. |  |  |
| Speed        | Select speed between the External Device and the Display.                                                                                                    |  |  |
| Data Length  | Select data length.                                                                                                    |  |  |
| Parity       | Select how to check parity.                                                                                                    |  |  |
| Stop Bit     | Select stop bit length.                                                                                                    |  |  |
| Flow Control | Select the communication control method to prevent overflow of transmission and reception data.                                                                                                    |  |  |

Continues to the next page.

| Setup Items  | Setup Description                                                                                                    |  |  |
|--------------|----------------------------------------------------------------------------------------------------|--|--|
| Timeout      | Use an integer from 1 to 127 to enter the time (s) for which the Display waits for the response from the External Device.                  |  |  |
| Retry        | In case of no response from the External Device, use an integer from 0 to 255 to enter how many times the Display retransmits the command. |  |  |
| Wait To Send | Use an integer from 0 to 255 to enter standby time (ms) for the Display from receiving packets to transmitting next commands.              |  |  |

## ■ Device Setting

To display the setting screen, touch [Device/PLC Settings] from [Peripheral Settings]. Touch the External Device you want to set from the displayed list, and touch [Device].

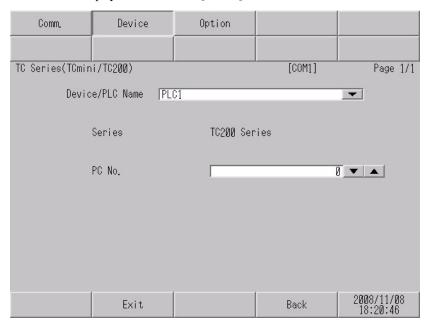

| Setup Items     | Setup Description                                                                                                    |  |  |
|-----------------|----------------------------------------------------------------------------------------------------|--|--|
| Device/PLC name | Select the External Device to set. Device name is a title of the External Device set with GP-Pro EX. (Initial value [PLC1]) |  |  |
| Series          | Display the External Device series.                                                                                         |  |  |
| PC No.          | Enter the PC No. of the External Device.*1                                                                                  |  |  |

<sup>\*1</sup> In the case of TC200 series or TC200S series, set "0 to 63" when using a communication module, and set "64" when using RS-232C connector on CPU.

In the case of a TCmini series, the PC number cannot be set.

## ■ Option

To display the setting screen, touch [Device/PLC Settings] from [Peripheral Settings]. Touch the External Device you want to set from the displayed list, and touch [Option].

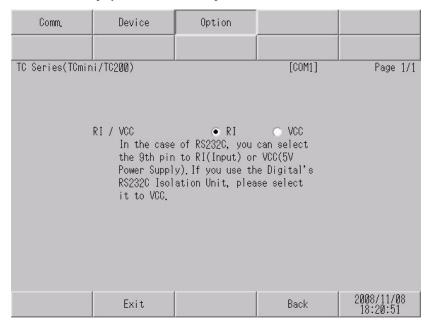

| Setup Items | Setup Description                                                                                                    |  |
|-------------|----------------------------------------------------------------------------------------------------|--|
| RI/VCC      | Switches RI/VCC of the 9th pin.  It is necessary to change RI/5V by changeover switch of IPC when connect with IPC.  Please refer to the manual of the IPC for more detail. |  |

NOTE

• GP-4100 series, GP-4\*01TM and LT-4\*01TM do not have the [Option] setting in the offline mode.

# 5 Cable Diagram

The cable diagram shown below may be different from the cable diagram recommended by TOSHIBA MACHINE CO., LTD. Please be assured there is no operational problem in applying the cable diagram shown in this manual.

- The FG pin of the External Device body must be D-class grounded. Please refer to the manual of the External Device for more details.
- SG and FG are connected inside the Display. When connecting SG to the External Device, design the system not to form short-circuit loop.
- · Connect the isolation unit, when communication is not stabilized under the influence of a noise etc.

## Cable Diagram 1

| Display<br>(Connection Port)                                                     | Cable |                    | Notes                                 |
|----------------------------------------------------------------------------------|-------|--------------------|---------------------------------------|
| GP3000 (COM1)<br>GP4000*1 (COM1)<br>ST (COM1)<br>LT3000 (COM1)<br>IPC*2<br>PC/AT | 1A    | User-created cable | The cable length must be 15m or less. |
| GP-4105 (COM1)                                                                   | 1B    | User-created cable | The cable length must be 15m or less. |

<sup>\*1</sup> All GP4000 models except GP-4100 Series and GP-4203T

<sup>\*2</sup> Only the COM port which can communicate by RS-232C can be used.

<sup>&</sup>quot;■ IPC COM Port" (page 5)

1A)

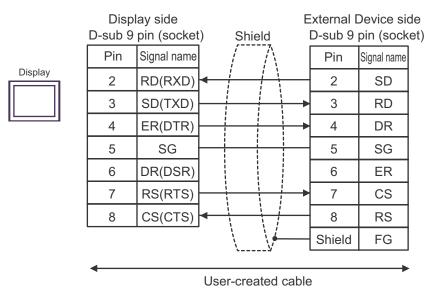

1B)

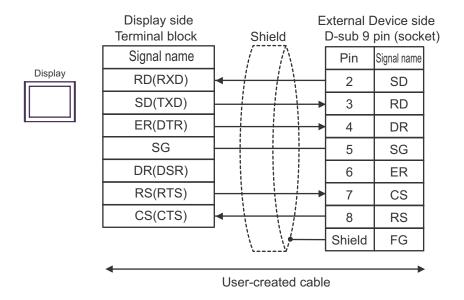

#### Cable Diagram 2

| Display<br>(Connection Port)                                                     | Cable |                    | Notes                                 |
|----------------------------------------------------------------------------------|-------|--------------------|---------------------------------------|
| GP3000 (COM1)<br>GP4000*1 (COM1)<br>ST (COM1)<br>LT3000 (COM1)<br>IPC*2<br>PC/AT | 2A    | User-created cable | The cable length must be 15m or less. |
| GP-4105 (COM1)                                                                   | 2B    | User-created cable | The cable length must be 15m or less. |

<sup>\*1</sup> All GP4000 models except GP-4100 Series and GP-4203T

"■ IPC COM Port" (page 5)

2A)

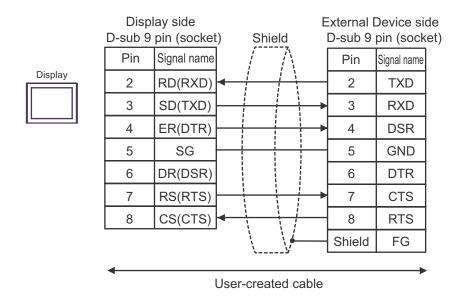

<sup>\*2</sup> Only the COM port which can communicate by RS-232C can be used.

2B)

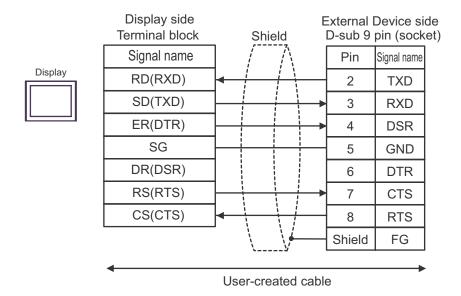

## Cable Diagram 3

| Display<br>(Connection Port)                                                                                    | Cable    |                                                                                                    | Notes                                                    |
|----------------------------------------------------------------------------------------------------|----------|----------------------------------------------------------------------------------------------------|----------------------------------------------------------|
| GP3000 <sup>*1</sup> (COM1)<br>AGP-3302B (COM2)<br>GP-4*01TM (COM1)<br>ST <sup>*2</sup> (COM2)<br>LT3000 (COM1) | 3A<br>3B | COM port conversion adapter by Pro-face CA3-ADPCOM-01  + Connector terminal block conversion adapter by Pro- face CA3-ADPTRM-01  + User-created cable  User-created cable | The cable length must be 500m or less.                   |
| GP3000*3 (COM2)                                                                                                 | 3C       | Online adapter by Pro-face CA4-ADPONL-01  + Connector terminal block conversion adapter by Pro- face CA3-ADPTRM-01  + User-created cable                                  | The cable length must be 500m or less.                   |
|                                                                                                    | 3D       | Online adapter by Pro-face CA4-ADPONL-01 + User-created cable                                                                                                    |                                                          |
| IPC*4                                                                                                    | 3E       | COM port conversion adapter by Pro-face CA3-ADPCOM-01  + Connector terminal block conversion adapter by Pro- face CA3-ADPTRM-01  + User-created cable                     | The cable length must be 500m or less.                   |
| GP-4106 (COM1)                                                                                                  | 3F<br>3G | User-created cable  User-created cable                                                                                                    | The cable length must                                    |
| GP-4107 (COM1)<br>GP-4*03T*5 (COM2)<br>GP-4203T (COM1)                                                          | 3Н       | User-created cable                                                                                                    | be 500m or less.  The cable length must be 500m or less. |
| GP4000*6 (COM2)<br>GP-4201T (COM1)                                                                              | 3I<br>3B | RS-422 Terminal Block Conversion Adapterby Pro-face PFXZCBADTM1*7  + User-created cable  User-created cable                                                               | The cable length must be 500m or less.                   |
| LT-4*01TM (COM1)                                                                                                | 3Ј       | RJ45 RS-485 Cable (5m) by Pro-face<br>PFXZLMCBRJR81                                                                                                    |                                                          |

<sup>\*1</sup> All GP3000 models except AGP-3302B

<sup>\*2</sup> All ST models except AST-3211A and AST-3302B

- \*3 All GP3000 models except the GP-3200 Series and AGP-3302B
- \*4 Only COM ports that support RS-422/485 (2 wire) communication.

  □ "■ IPC COM Port" (page 5)
- \*5 Except GP-4203T
- \*6 All GP4000 models except GP-4100 Series, GP-4\*01TM, GP-4201T and GP-4\*03T
- \*7 When using a Terminal Block Conversion Adapter (CA3-ADPTRM-01) instead of the RS-422 Terminal Block Conversion Adapter, refer to Cable Diagram 3A.

3A)

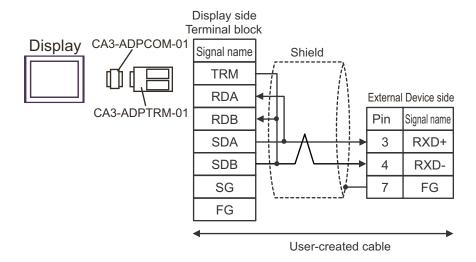

- To insert termination resistance of  $100\Omega$  on the External Device, short-circuit jumper JP2.
- For the External Device connector, use the XH connector (XHP-7) by J.S.T. Mfg.

3B)

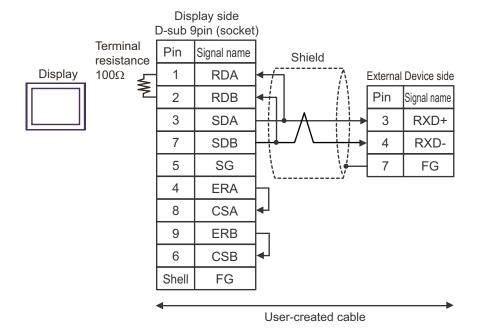

NOTE

- To insert termination resistance of  $100\Omega$  on the External Device, short-circuit jumper JP2.
- For the External Device connector, use the XH connector (XHP-7) by J.S.T. Mfg.

3C)

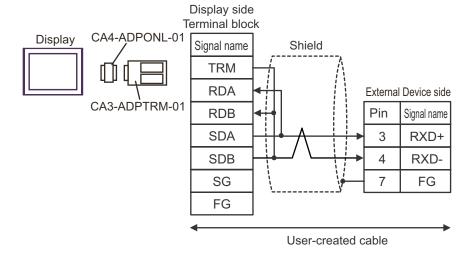

- To insert termination resistance of  $100\Omega$  on the External Device, short-circuit jumper JP2.
- For the External Device connector, use the XH connector (XHP-7) by J.S.T. Mfg.

3D)

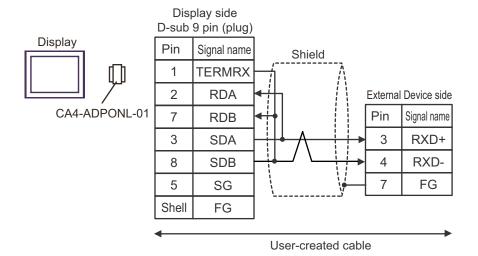

NOTE

- To insert termination resistance of  $100\Omega$  on the External Device, short-circuit jumper JP2.
- For the External Device connector, use the XH connector (XHP-7) by J.S.T. Mfg.

3E)

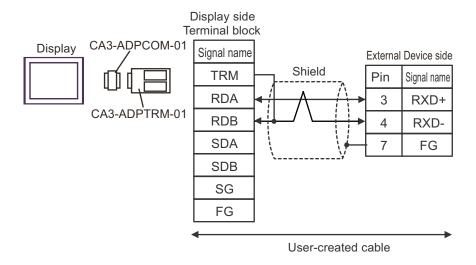

- To insert termination resistance of  $100\Omega$  on the External Device, short-circuit jumper JP2.
- For the External Device connector, use the XH connector (XHP-7) by J.S.T. Mfg.

3F)

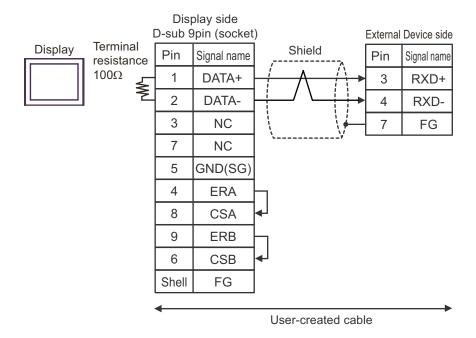

- To insert termination resistance of  $100\Omega$  on the External Device, short-circuit jumper JP2.
- For the External Device connector, use the XH connector (XHP-7) by J.S.T. Mfg.

3G)

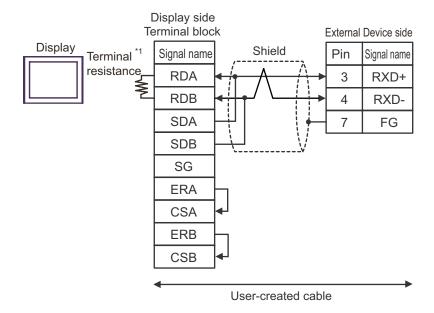

\*1 The resistance built into the Display is used as termination resistance. Please set the DIP Switch in the back of the Display as follows.

| DIP Switch | Setup Description |
|------------|-------------------|
| 1          | OFF               |
| 2          | OFF               |
| 3          | ON                |
| 4          | ON                |

- To insert termination resistance of  $100\Omega$  on the External Device, short-circuit jumper JP2.
- For the External Device connector, use the XH connector (XHP-7) by J.S.T. Mfg.

3H)

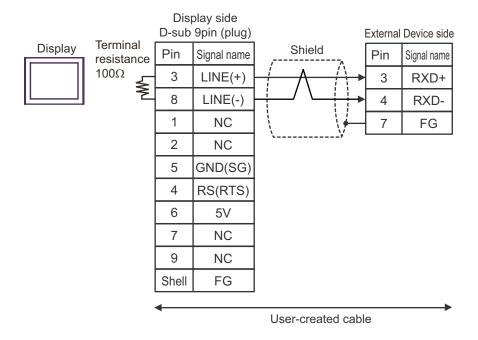

**I**MPORTANT

 The 5V output (Pin #6) on the Display is the power supply for Siemens AG's PROFIBUS connector. Do not use it for other devices.

NOTE

- In the GP-4107 COM port, the SG and FG terminals are isolated.
- To insert termination resistance of  $100\Omega$  on the External Device, short-circuit jumper JP2.
- For the External Device connector, use the XH connector (XHP-7) by J.S.T. Mfg.

31)

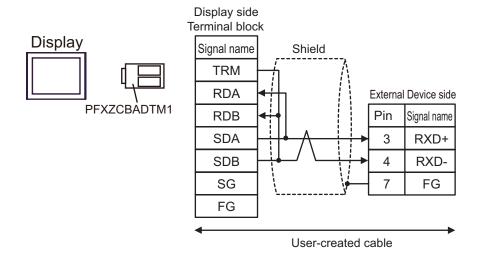

- To insert termination resistance of  $100\Omega$  on the External Device, short-circuit jumper JP2.
- For the External Device connector, use the XH connector (XHP-7) by J.S.T. Mfg.

3J)

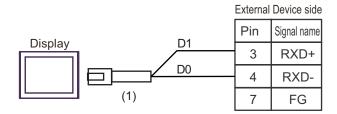

| Legend | Name                                                | Name |
|--------|-----------------------------------------------------|------|
| (1)    | RJ45 RS-485 Cable (5m) by Pro-face<br>PFXZLMCBRJR81 |      |

- To insert termination resistance of  $100\Omega$  on the External Device, short-circuit jumper JP2.
- For the External Device connector, use the XH connector (XHP-7) by J.S.T. Mfg.

## Cable Diagram 4

| Display<br>(Connection Port)                                                                                    | Cable    |                                                                                                    | Notes                                  |
|----------------------------------------------------------------------------------------------------|----------|----------------------------------------------------------------------------------------------------|----------------------------------------|
| GP3000 <sup>*1</sup> (COM1)<br>AGP-3302B (COM2)<br>GP-4*01TM (COM1)<br>ST <sup>*2</sup> (COM2)<br>LT3000 (COM1) | 4A<br>4B | COM port conversion adapter by Pro-face CA3-ADPCOM-01  + Connector terminal block conversion adapter by Pro- face CA3-ADPTRM-01  + User-created cable  User-created cable | The cable length must be 500m or less. |
| GP3000*3 (COM2)                                                                                                 | 4C       | Online adapter by Pro-face CA4-ADPONL-01  + Connector terminal block conversion adapter by Pro- face CA3-ADPTRM-01  + User-created cable                                  | The cable length must be 500m or less. |
|                                                                                                    | 4D       | Online adapter by Pro-face<br>CA4-ADPONL-01<br>+<br>User-created cable                                                                                                    |                                        |
| IPC*4                                                                                                    | 4E       | COM port conversion adapter by Pro-face CA3-ADPCOM-01  + Connector terminal block conversion adapter by Pro- face CA3-ADPTRM-01  + User-created cable                     | The cable length must be 500m or less. |
|                                                                                                    | 4F       | User-created cable                                                                                                    | The cable length must                  |
| GP-4106 (COM1)                                                                                                  | 4G       | User-created cable                                                                                                    | be 500m or less.                       |
| GP-4107 (COM1)<br>GP-4*03T*5 (COM2)<br>GP-4203T (COM1)                                                          | 4H       | User-created cable                                                                                                    | The cable length must be 500m or less. |
| GP4000 <sup>*6</sup> (COM2)<br>GP-4201T (COM1)                                                                  | 4I<br>4B | RS-422 Terminal Block Conversion Adapterby Pro-face PFXZCBADTM1*7  + User-created cable  User-created cable                                                               | The cable length must be 500m or less. |
| LT-4*01TM (COM1)                                                                                                | 4J       | RJ45 RS-485 Cable (5m) by Pro-face<br>PFXZLMCBRJR81                                                                                                    |                                        |

<sup>\*1</sup> All GP3000 models except AGP-3302B

<sup>\*2</sup> All ST models except AST-3211A and AST-3302B

- \*3 All GP3000 models except the GP-3200 Series and AGP-3302B
- \*4 Only COM ports that support RS-422/485 (2 wire) communication.

  □ "■ IPC COM Port" (page 5)
- \*5 Except GP-4203T
- \*6 All GP4000 models except GP-4100 Series, GP-4\*01TM, GP-4201T and GP-4\*03T
- \*7 When using a Terminal Block Conversion Adapter (CA3-ADPTRM-01) instead of the RS-422 Terminal Block Conversion Adapter, refer to Cable Diagram 4A.

4A)

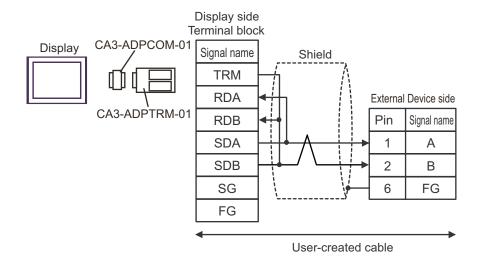

- To insert termination resistance of  $120\Omega$  on the External Device, turn on DIP Switch SW2-7.
- For the External Device connector, use the XH connector (XHP-6) by J.S.T. Mfg.

4B)

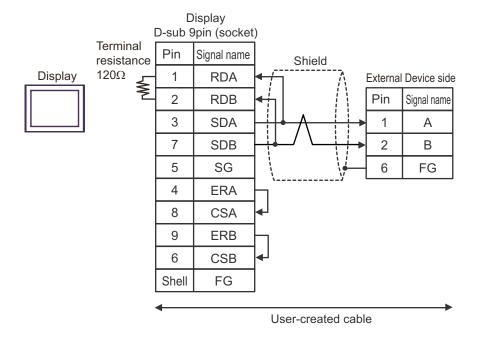

NOTE

- To insert termination resistance of  $120\Omega$  on the External Device, turn on DIP Switch SW2-7.
- For the External Device connector, use the XH connector (XHP-6) by J.S.T. Mfg.

4C)

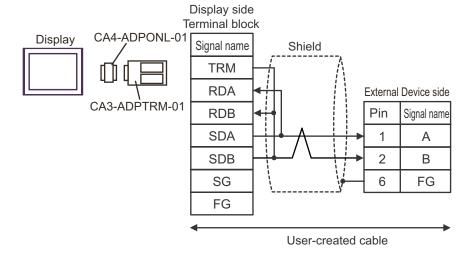

- To insert termination resistance of  $120\Omega$  on the External Device, turn on DIP Switch SW2-7.
- For the External Device connector, use the XH connector (XHP-6) by J.S.T. Mfg.

4D)

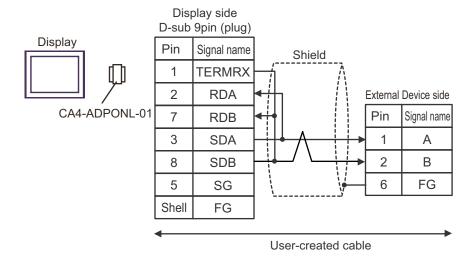

NOTE

- To insert termination resistance of  $120\Omega$  on the External Device, turn on DIP Switch SW2-7.
- For the External Device connector, use the XH connector (XHP-6) by J.S.T. Mfg.

4E)

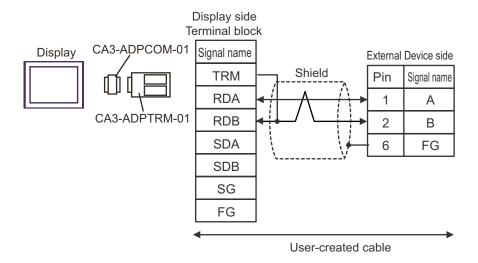

- To insert termination resistance of  $120\Omega$  on the External Device, turn on DIP Switch SW2-7.
- For the External Device connector, use the XH connector (XHP-6) by J.S.T. Mfg.

4F)

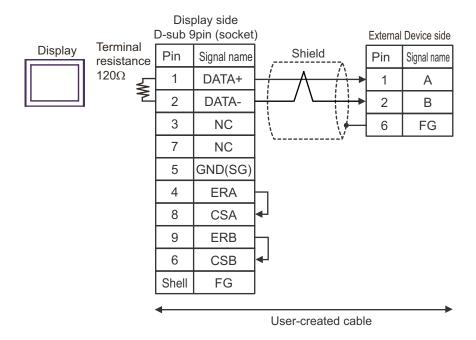

- To insert termination resistance of  $120\Omega$  on the External Device, turn on DIP Switch SW2-7.
- For the External Device connector, use the XH connector (XHP-6) by J.S.T. Mfg.

4G)

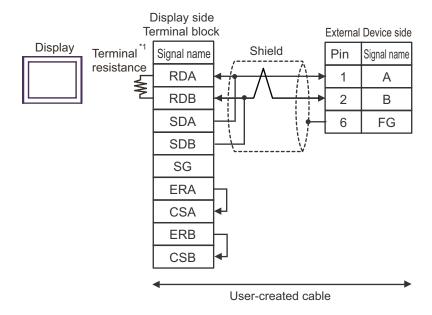

\*1 The resistance built into the Display is used as termination resistance. Please set the DIP Switch in the back of the Display as follows.

| DIP Switch | Setup Description |
|------------|-------------------|
| 1          | OFF               |
| 2          | OFF               |
| 3          | ON                |
| 4          | ON                |

- To insert termination resistance of  $120\Omega$  on the External Device, turn on DIP Switch SW2-7.
- For the External Device connector, use the XH connector (XHP-6) by J.S.T. Mfg.

4H)

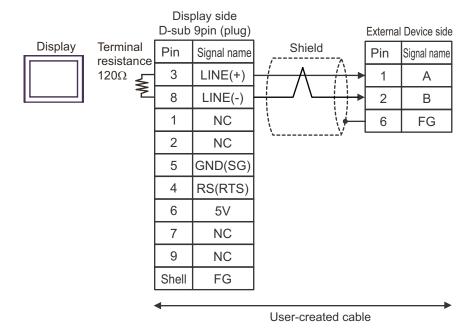

**I**MPORTANT

 The 5V output (Pin #6) on the Display is the power supply for Siemens AG's PROFIBUS connector. Do not use it for other devices.

NOTE

- In the GP-4107 COM port, the SG and FG terminals are isolated.
- To insert termination resistance of  $120\Omega$  on the External Device, turn on DIP Switch SW2-7.
- For the External Device connector, use the XH connector (XHP-6) by J.S.T. Mfg.

41)

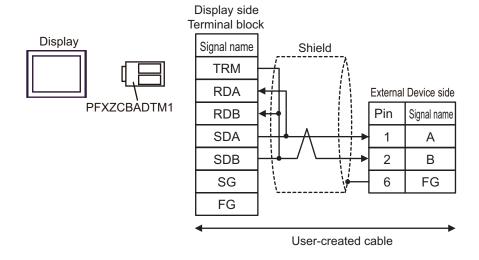

- To insert termination resistance of  $120\Omega$  on the External Device, turn on DIP Switch SW2-7.
- For the External Device connector, use the XH connector (XHP-6) by J.S.T. Mfg.

4J)

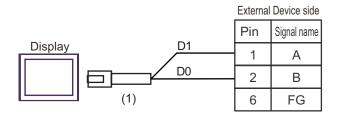

| Legend | Name                                                | Notes |
|--------|-----------------------------------------------------|-------|
| (1)    | RJ45 RS-485 Cable (5m) by Pro-face<br>PFXZLMCBRJR81 |       |

- To insert termination resistance of  $120\Omega$  on the External Device, turn on DIP Switch SW2-7.
- For the External Device connector, use the XH connector (XHP-6) by J.S.T. Mfg.

## Cable Diagram 5

| Display<br>(Connection Port)                                                | Cable    |                                                                                                    | Notes                                  |
|-----------------------------------------------------------------------------|----------|----------------------------------------------------------------------------------------------------|----------------------------------------|
| GP3000 (COM1)*1 AGP-3302B (COM2) GP-4*01TM (COM1) ST (COM2)*2 LT3000 (COM1) | 5A<br>5B | COM port conversion adapter by Pro-face CA3-ADPCOM-01  + Connector terminal block conversion adapter by Pro- face CA3-ADPTRM-01  + User-created cable  User-created cable | The cable length must be 500m or less. |
| GP3000 (COM2)*3                                                             | 5C       | Online adapter by Pro-face CA4-ADPONL-01  + Connector terminal block conversion adapter by Pro- face CA3-ADPTRM-01  + User-created cable                                  | The cable length must be 500m or less. |
|                                                                             | 5D       | Online adapter by Pro-face<br>CA4-ADPONL-01<br>+<br>User-created cable                                                                                                    |                                        |
| IPC*4                                                                       | 5E       | COM port conversion adapter by Pro-face CA3-ADPCOM-01  + Connector terminal block conversion adapter by Pro- face CA3-ADPTRM-01  + User-created cable                     | The cable length must be 500m or less. |
| GP-4106 (COM1)                                                              | 5F<br>5G | User-created cable  User-created cable                                                                                                    | The cable length must be 500m or less. |
| GP-4107 (COM1)<br>GP-4*03T*5 (COM2)<br>GP-4203T (COM1)                      | 5H       | User-created cable                                                                                                    | The cable length must be 500m or less. |
| GP4000*6 (COM2)<br>GP-4201T (COM1)                                          | 5I<br>5B | RS-422 Terminal Block Conversion Adapterby Pro-face PFXZCBADTM1*7  + User-created cable  User-created cable                                                               | The cable length must be 500m or less. |
| LT-4*01TM (COM1)                                                            | 5J       | RJ45 RS-485 Cable (5m) by Pro-face<br>PFXZLMCBRJR81                                                                                                    |                                        |

<sup>\*1</sup> All GP3000 models except AGP-3302B

<sup>\*2</sup> All ST models except AST-3211A and AST-3302B

- \*3 All GP3000 models except the GP-3200 Series and AGP-3302B
- \*4 Only COM ports that support RS-422/485 (2 wire) communication.

   "■ IPC COM Port" (page 5)
- \*5 Except GP-4203T
- \*6 All GP4000 models except GP-4100 Series, GP-4\*01TM, GP-4201T and GP-4\*03T
- \*7 When using a Terminal Block Conversion Adapter (CA3-ADPTRM-01) instead of the RS-422 Terminal Block Conversion Adapter, refer to Cable Diagram 5A.

5A)

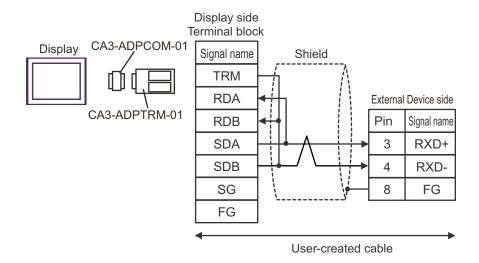

- To insert termination resistance of  $100\Omega$  on the External Device, turn on DIP Switch SW5-7.
- For the External Device connector, use the XH connector (XHP-8) by J.S.T. Mfg.

5B)

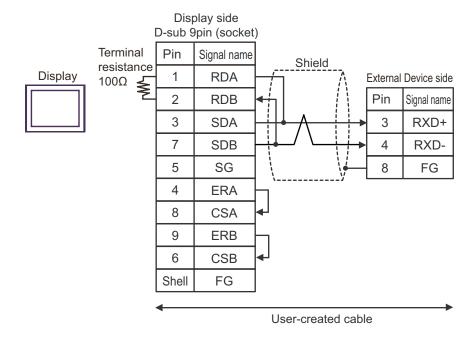

NOTE

- To insert termination resistance of  $100\Omega$  on the External Device, turn on DIP Switch SW5-7.
- For the External Device connector, use the XH connector (XHP-8) by J.S.T. Mfg.

5C)

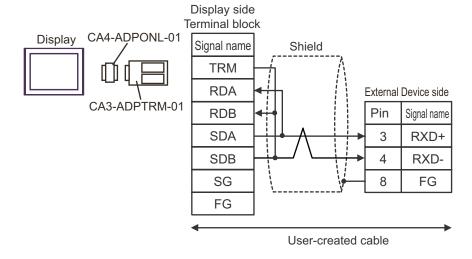

- To insert termination resistance of  $100\Omega$  on the External Device, turn on DIP Switch SW5-7.
- For the External Device connector, use the XH connector (XHP-8) by J.S.T. Mfg.

5D)

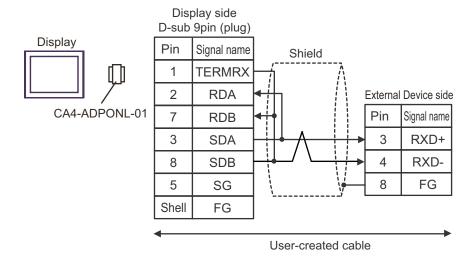

NOTE

- To insert termination resistance of  $100\Omega$  on the External Device, turn on DIP Switch SW5-7.
- For the External Device connector, use the XH connector (XHP-8) by J.S.T. Mfg.

5E)

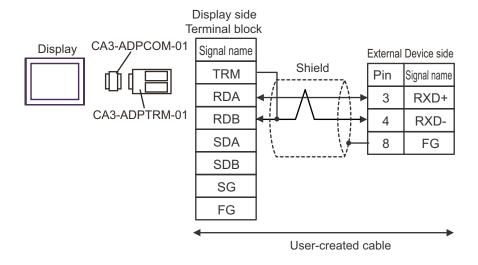

- To insert termination resistance of  $100\Omega$  on the External Device, turn on DIP Switch SW5-7.
- For the External Device connector, use the XH connector (XHP-8) by J.S.T. Mfg.

5F)

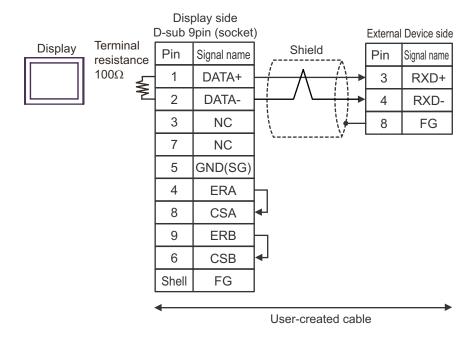

- To insert termination resistance of  $100\Omega$  on the External Device, turn on DIP Switch SW5-7.
- For the External Device connector, use the XH connector (XHP-8) by J.S.T. Mfg.

5G)

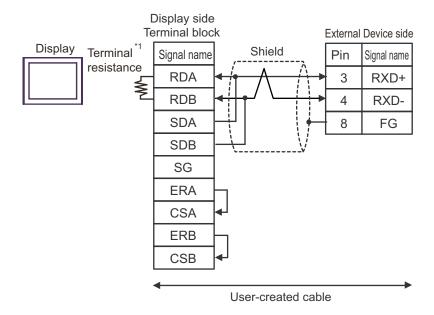

\*1 The resistance built into the Display is used as termination resistance. Please set the DIP Switch in the back of the Display as follows.

| DIP Switch | Setup Description |
|------------|-------------------|
| 1          | OFF               |
| 2          | OFF               |
| 3          | ON                |
| 4          | ON                |

- To insert termination resistance of  $100\Omega$  on the External Device, turn on DIP Switch SW5-7.
- For the External Device connector, use the XH connector (XHP-8) by J.S.T. Mfg.

5H)

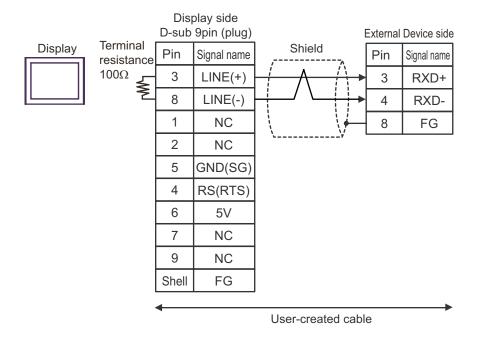

**IMPORTANT** 

 The 5V output (Pin #6) on the Display is the power supply for Siemens AG's PROFIBUS connector. Do not use it for other devices.

NOTE

- In the GP-4107 COM port, the SG and FG terminals are isolated.
- To insert termination resistance of  $100\Omega$  on the External Device, turn on DIP Switch SW5-7.
- For the External Device connector, use the XH connector (XHP-8) by J.S.T. Mfg.

5I)

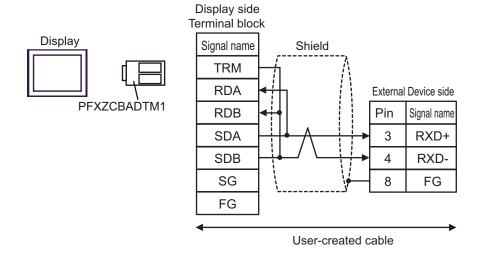

- To insert termination resistance of  $100\Omega$  on the External Device, turn on DIP Switch SW5-7.
- For the External Device connector, use the XH connector (XHP-8) by J.S.T. Mfg.

5J)

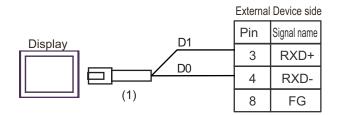

| Legend | Name                                                | Notes |
|--------|-----------------------------------------------------|-------|
| (1)    | RJ45 RS-485 Cable (5m) by Pro-face<br>PFXZLMCBRJR81 |       |

- To insert termination resistance of  $100\Omega$  on the External Device, turn on DIP Switch SW5-7.
- For the External Device connector, use the XH connector (XHP-8) by J.S.T. Mfg.

## Cable Diagram 6

| Display<br>(Connection Port)                                                                                    | Cable    |                                                                                                    | Notes                                                    |
|----------------------------------------------------------------------------------------------------|----------|----------------------------------------------------------------------------------------------------|----------------------------------------------------------|
| GP3000 <sup>*1</sup> (COM1)<br>AGP-3302B (COM2)<br>GP-4*01TM (COM1)<br>ST <sup>*2</sup> (COM2)<br>LT3000 (COM1) | 6A<br>6B | COM port conversion adapter by Pro-face CA3-ADPCOM-01  + Connector terminal block conversion adapter by Pro- face CA3-ADPTRM-01  + User-created cable  User-created cable | The cable length must be 500m or less.                   |
| GP3000*3 (COM2)                                                                                                 | 6C       | Online adapter by Pro-face CA4-ADPONL-01  + Connector terminal block conversion adapter by Pro- face CA3-ADPTRM-01  + User-created cable                                  | The cable length must be 500m or less.                   |
|                                                                                                    | 6D       | Online adapter by Pro-face<br>CA4-ADPONL-01<br>+<br>User-created cable                                                                                                    |                                                          |
| IPC*4                                                                                                    | 6E       | COM port conversion adapter by Pro-face CA3-ADPCOM-01  + Connector terminal block conversion adapter by Pro- face CA3-ADPTRM-01  + User-created cable                     | The cable length must be 500m or less.                   |
| GP-4106 (COM1)                                                                                                  | 6F<br>6G | User-created cable  User-created cable                                                                                                    | The cable length must                                    |
| GP-4107 (COM1)<br>GP-4*03T*5 (COM2)<br>GP-4203T (COM1)                                                          | 6Н       | User-created cable                                                                                                    | be 500m or less.  The cable length must be 500m or less. |
| GP4000*6 (COM2)<br>GP-4201T (COM1)                                                                              | 6I<br>6B | RS-422 Terminal Block Conversion Adapterby Pro-face PFXZCBADTM1*7  + User-created cable  User-created cable                                                               | The cable length must be 500m or less.                   |
| LT-4*01TM (COM1)                                                                                                | 6J       | RJ45 RS-485 Cable (5m) by Pro-face<br>PFXZLMCBRJR81                                                                                                    |                                                          |

<sup>\*1</sup> All GP3000 models except AGP-3302B

<sup>\*2</sup> All ST models except AST-3211A and AST-3302B

- \*3 All GP3000 models except the GP-3200 Series and AGP-3302B
- \*4 Only COM ports that support RS-422/485 (2 wire) communication.

  □ "■ IPC COM Port" (page 5)
- \*5 Except GP-4203T
- \*6 All GP4000 models except GP-4100 Series, GP-4\*01TM, GP-4201T and GP-4\*03T
- \*7 When using a Terminal Block Conversion Adapter (CA3-ADPTRM-01) instead of the RS-422 Terminal Block Conversion Adapter, refer to Cable Diagram 6A.

6A)

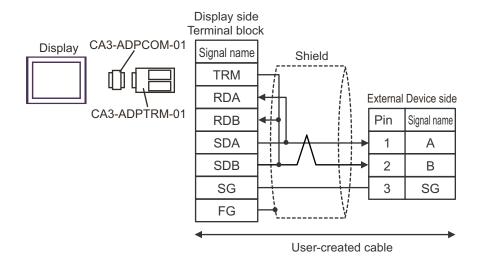

- Termination resistance of  $120\Omega$  is built into the External Device.
- For the External Device connector, use the XA connector (XAP-03V-1) by J.S.T. Mfg.

6B)

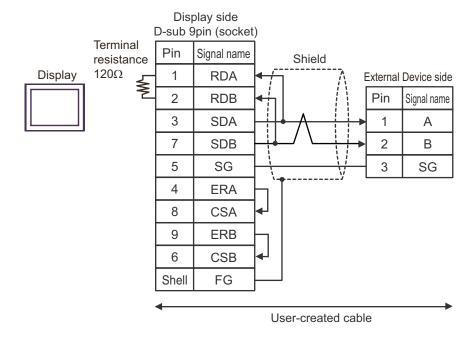

NOTE

- Termination resistance of  $120\Omega$  is built into the External Device.
- For the External Device connector, use the XA connector (XAP-03V-1) by J.S.T. Mfg.

6C)

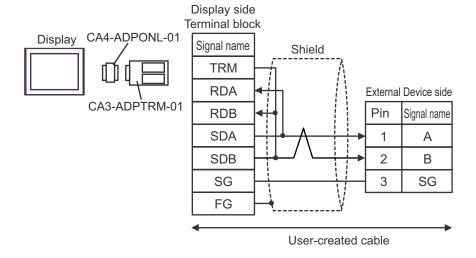

- Termination resistance of  $120\Omega$  is built into the External Device.
- For the External Device connector, use the XA connector (XAP-03V-1) by J.S.T. Mfg.

6D)

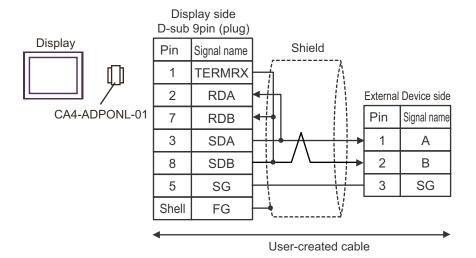

NOTE

- Termination resistance of  $120\Omega$  is built into the External Device.
- For the External Device connector, use the XA connector (XAP-03V-1) by J.S.T. Mfg.

6E)

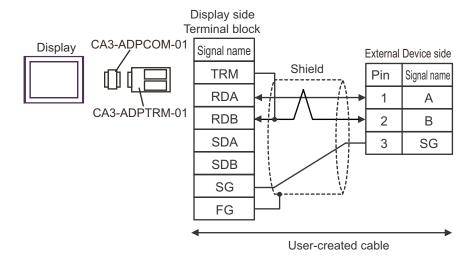

- Termination resistance of  $120\Omega$  is built into the External Device.
- For the External Device connector, use the XA connector (XAP-03V-1) by J.S.T. Mfg.

6F)

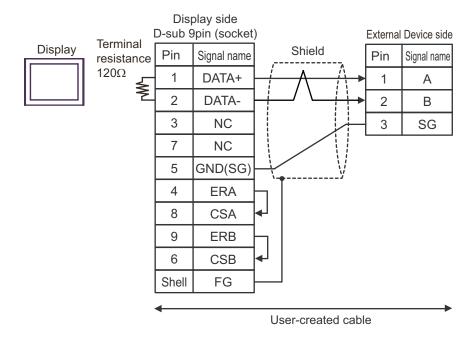

- Termination resistance of  $120\Omega$  is built into the External Device.
- For the External Device connector, use the XA connector (XAP-03V-1) by J.S.T. Mfg.

6G)

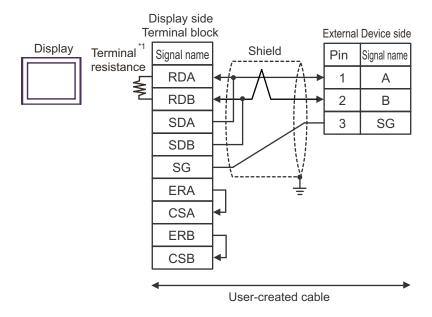

\*1 The resistance built into the Display is used as termination resistance. Please set the DIP Switch in the back of the Display as follows.

| DIP Switch | Setup Description |
|------------|-------------------|
| 1          | OFF               |
| 2          | OFF               |
| 3          | ON                |
| 4          | ON                |

- Termination resistance of  $120\Omega$  is built into the External Device.
- For the External Device connector, use the XA connector (XAP-03V-1) by J.S.T. Mfg.

6H)

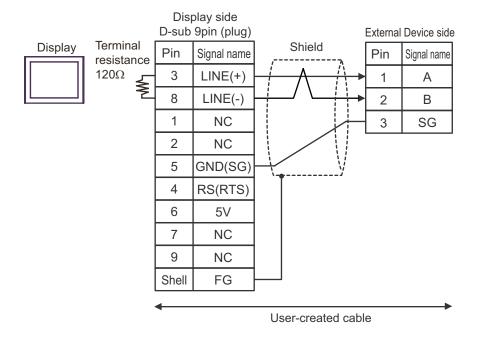

**IMPORTANT** 

 The 5V output (Pin #6) on the Display is the power supply for Siemens AG's PROFIBUS connector. Do not use it for other devices.

NOTE

- In the GP-4107 COM port, the SG and FG terminals are isolated.
- Termination resistance of  $120\Omega$  is built into the External Device.
- For the External Device connector, use the XA connector (XAP-03V-1) by J.S.T. Mfg.

61)

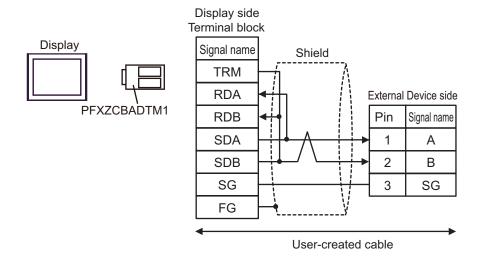

- Termination resistance of  $120\Omega$  is built into the External Device.
- For the External Device connector, use the XA connector (XAP-03V-1) by J.S.T. Mfg.

6J)

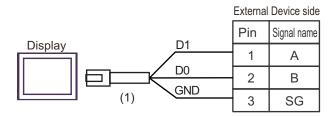

| Legend | Name                                                | Notes |
|--------|-----------------------------------------------------|-------|
| (1)    | RJ45 RS-485 Cable (5m) by Pro-face<br>PFXZLMCBRJR81 |       |

- Termination resistance of  $120\Omega$  is built into the External Device.
- For the External Device connector, use the XA connector (XAP-03V-1) by J.S.T. Mfg.

# 6 Supported Devices

Range of supported device address is shown in the table below. Please note that the actually supported range of the devices varies depending on the External Device to be used. Please check the actual range in the manual of your connecting equipment.

#### 6.1 TC200 series

This address can be specified as system data area.

| Device                        | Bit Address | Word Address | 32 bits | Notes       |
|-------------------------------|-------------|--------------|---------|-------------|
| Input Relay 1                 | X000 - XF7F | X00W - XF7W  |         | *1          |
| Output Relay 1                | Y000 - YF7F | Y00W - YF7W  |         | *1          |
| Internal Relay                | R000 - R77F | R00W - R77W  |         | *1          |
| Extended Internal Relay 1     | G000 - GF7F | G00W - GF7W  |         | *1          |
| Extended Internal Relay 2     | H000 - HF7F | H00W - HF7W  |         | *1          |
| Special AUX Relay             | A000 - A16F | A00W - A16W  |         | *1          |
| Latch Relay                   | L000 - L07F | L00W - L07W  | [L/H]   | *1          |
| Shift Register                | S000 - S07F | S00W - S07W  |         | *1          |
| Edge Relay                    | E000 - E77F | E00W - E77W  |         | *1          |
| Timer (contact)               | T000 - T77F | T00W - T77W  |         | *1 *2       |
| Counter (contact)             | C000 - C77F | C00W - C77W  |         | *1 *3       |
| Timer/Counter (current value) |             | P000 - P77F  |         | B i t F] *1 |
| Timer/Counter (setup value)   |             | V000 - V77F  |         | B i t F] *1 |
| Generic Register 1            |             | D000 - DF7F  |         | B i t F] *1 |
| Generic Register 2            |             | B000 - BF7F  |         | B i t F] *1 |

<sup>\*1</sup> Device format is as follows:

Please refer to the manual of external device for more detail.

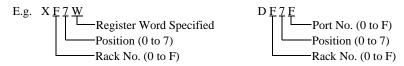

- \*2 The addresses of the timer (contact) range from T00W to T77W, however the internal memory area is not consecutive. This range is divided into two areas, e.g., T00W to T37W and T40W to T77W.
- \*3 The addresses of the counter (contact) range from C00W to C77W, however the internal memory area is not consecutive. This range is divided into two areas, e.g., C00W to C37W and C40W to C77W.

- $\bullet\;$  Please refer to the GP-Pro EX Reference Manual for system data area.
  - Cf. GP-Pro EX Reference Manual "LS Area (Direct Access Method Area)"
- Please refer to the precautions on manual notation for icons in the table.

<sup>&</sup>quot;Manual Symbols and Terminology"

### 6.2 TC200S series

This address can be specified as system data area.

| Device                        | Bit Address | Word Address | 32 bits | Notes        |
|-------------------------------|-------------|--------------|---------|--------------|
| Input Relay 1                 | X000 - XF7F | X00W - XF7W  |         | *1           |
| Input Relay 2                 | I000 - IF7F | I00W - IF7W  |         | *1           |
| Output Relay 1                | Y000 - YF7F | Y00W - YF7W  |         | *1           |
| Output Relay 2                | O000 - OF7F | O00W - OF7W  |         | *1           |
| Internal Relay                | R000 - R77F | R00W - R77W  |         | *1           |
| Extended Internal Relay 1     | G000 - GF7F | G00W - GF7W  |         | *1           |
| Extended Internal Relay 2     | H000 - HF7F | H00W - HF7W  |         | *1           |
| Extended Internal Relay 3     | J000 - JF7F | J00W - JF7W  |         | *1           |
| Extended Internal Relay 4     | K000 - KF7F | K00W - KF7W  |         | *1           |
| Special AUX Relay             | A000 - A16F | A00W - A16W  |         | *1           |
| Latch Relay                   | L000 - L07F | L00W - L07W  | [L/H]   | *1           |
| Shift Register                | S000 - S07F | S00W - S07W  |         | *1           |
| Edge Relay                    | E000 - E77F | E00W - E77W  |         | *1           |
| Timer (contact)               | T000 - T77F | T00W - T77W  |         | *1 *2        |
| Counter (contact)             | C000 - C77F | C00W - C77W  |         | *1 *3        |
| Timer/Counter (current value) |             | P000 - P77F  |         | B i t F] *1  |
| Timer/Counter (setup value)   |             | V000 - V77F  |         | B i t F ] *1 |
| Generic Register 1            |             | D000 - DF7F  |         | B i t - 1 *1 |
| Generic Register 2            |             | B000 - BF7F  |         | B i t F] *1  |
| Generic Register 3            |             | U000 - UF7F  |         | B i t - ] *1 |
| Generic Register 4            |             | M000 - MF7F  |         | B i t - 1 *1 |
| Generic Register 5            |             | Q000 - QF7F  |         | B i t F ] *1 |

<sup>\*1</sup> Device format is as follows:

Please refer to the manual of external device for more detail.

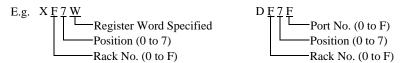

- \*2 The addresses of the timer (contact) range from T00W to T77W, however the internal memory area is not consecutive. This range is divided into two areas, e.g., T00W to T37W and T40W to T77W.
- \*3 The addresses of the counter (contact) range from C00W to C77W, however the internal memory area is not consecutive. This range is divided into two areas, e.g., C00W to C37W and C40W to C77W.

NOTE

- Please refer to the GP-Pro EX Reference Manual for system data area.
  - Cf. GP-Pro EX Reference Manual "LS Area (Direct Access Method Area)"
- Please refer to the precautions on manual notation for icons in the table.
  - "Manual Symbols and Terminology"

### 6.3 TCmini series

#### ■ TC9-00

This address can be specified as system data area.

| Dev                     | vice          | Bit Address                               | Word Address                              | 32 bits | Notes       |
|-------------------------|---------------|-------------------------------------------|-------------------------------------------|---------|-------------|
|                         | Contact Input | X000 - X007                               | X00W - X00W                               |         | *1          |
| External Input<br>Relay | DIP Switch    | X008 - X009                               | A00W - A00W                               |         | *1          |
|                         | Key Switch    | X100 - X10F                               | X10W - X10W                               |         | *1          |
| External Output         | Transistor    | Y020 - Y027                               | Y00W - Y00W                               |         | *1          |
| Relay                   | LED           | Y140 - Y147                               | Y14W - Y14W                               |         | *1          |
| Interna                 | l Relay       | X000 - X17F<br>Y000 - Y17F<br>R000 - R37F | X00W - X17W<br>Y00W - Y17W<br>R00W - R37W | լե / Hյ | *1 *2       |
| Edge                    | Relay         | E000 - E07F                               | E00W - E07W                               |         | *1          |
| Latch                   | Relay         | L000 - L03F                               | L00W - L03W                               |         | *1          |
| Timer                   | Relay         | T000 - T13F                               | T00W - T13W                               |         | *1          |
| Counte                  | r Relay       | C000 - C13F                               | C00W - C13W                               |         | *1          |
| Special A               | UX Relay      | A000 - A15F                               | A00W - A15W                               |         | *1          |
| Data R                  | legister      |                                           | D000 - D27F                               |         | B i t F) *1 |
| T/C Re                  | gister 1      |                                           | P000 - P13F                               | ĺ       | B i t F) *1 |
| T/C Re                  | gister 2      |                                           | V000 - V13F                               |         | B i t F] *1 |

<sup>\*1</sup> Device format is as follows:

Please refer to the manual of the External Device for more details.

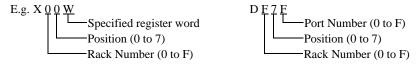

\*2 Results from External Input Relay or External Output Relay are given priority for areas mapped to External Input Relay or External Output Relay.

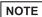

- Please refer to the GP-Pro EX Reference Manual for system data area.
  - Cf. GP-Pro EX Reference Manual "LS Area (Direct Access Method Area)"
- Please refer to the precautions on manual notation for icons in the table.

<sup>&</sup>quot;Manual Symbols and Terminology"

### ■ TC8-00/TC5-02

This address can be specified as system data area.

| De              | vice                     | Bit Address | Word Address | 32 bits | Notes       |
|-----------------|--------------------------|-------------|--------------|---------|-------------|
|                 | Photo coupler            | X000 - X00F | X00W - X00W  |         | *1          |
| External Input  | DIP Switch               | X010 - X017 | X01W - X01W  |         | *1          |
| Relay           | Extended Panel<br>Switch | X100 - X11F | X10W - X11W  |         | *1          |
|                 | Transistor               | Y020 - Y02B | Y02W - Y02W  |         | *1          |
| External Output | Relay Contact            | Y02C - Y02F | Y02W - Y02W  |         | *1          |
| Relay           | Extended Panel<br>LED    | Y140 - Y14F | Y14W - Y14W  | . ,     | *1          |
| Interna         | l Relay                  | R000 - R77F | R00W - R77W  | [L/H]   | *1          |
| Edge            | Relay                    | E000 - E17F | E00W - E17W  |         | *1          |
| Latch           | Relay                    | L000 - L07F | L00W - L07W  |         | *1          |
| Timer           | Relay                    | T000 - T27F | T00W - T27W  |         | *1          |
| Counte          | r Relay                  | C000 - C27F | C00W - C27W  |         | *1          |
| Special A       | UX Relay                 | A000 - A16F | A00W - A16W  | _       | *1          |
| Data R          | Register                 |             | D000 - D77F  |         | B i t F] *1 |
| T/C Re          | egister 1                |             | P000 - P27F  |         | B i t F] *1 |
| T/C Re          | egister 2                |             | V000 - V27F  |         | B i t F] *1 |

<sup>\*1</sup> Device format is as follows:

Please refer to the manual of external device for more detail.

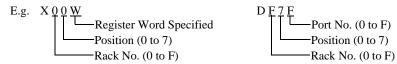

NOTE

- Please refer to the GP-Pro EX Reference Manual for system data area.
  - Cf. GP-Pro EX Reference Manual "LS Area (Direct Access Method Area)"
- Please refer to the precautions on manual notation for icons in the table.

"Manual Symbols and Terminology"

# ■ TC6-00

This address can be specified as system data area.

| Dev                     | vice vice             | Bit Address | Word Address | 32 bits | Notes       |
|-------------------------|-----------------------|-------------|--------------|---------|-------------|
| E-t1 It                 | Photo coupler         | X000 - X00F | X00W - X00W  |         | *1          |
| External Input<br>Relay | Push-button<br>switch | X100 - X11F | X10W - X11W  |         | *1          |
| External Output         | Relay                 | Y020 - Y02F | Y02W - Y02W  |         | *1          |
| Relay                   | Panel LED             | Y160 - Y16F | Y16W - Y16W  |         | *1          |
|                         |                       | X030 - X13F | X03W - X13W  |         | *1          |
|                         |                       | X148 - XF7F | X14W - XF7W  |         | *1          |
| External Innut          | Output Dalar          | Y030 - Y13F | Y03W - Y13W  |         | *1          |
| External input          | Output Relay          | Y148 - YF7F | Y14W - YF7W  |         | *1          |
|                         |                       | I000 - IF7F | I00W - IF7W  |         | *1          |
|                         |                       | O000 - OF7F | O00W - OF7W  |         | *1          |
| Interna                 | l Relay               | R000 - R77F | R00W - R77W  |         | *1          |
| Extended Int            | ernal Relay 1         | G000 - GF7F | G00W - GF7W  |         | *1          |
| Extended Int            | ernal Relay 2         | H000 - HF7F | H00W - HF7W  | [L / H] | *1          |
| Extended Int            | ernal Relay 3         | J000 - JF7F | J00W - JF7W  |         | *1          |
| Extended Int            | ernal Relay 4         | K000 - KF7F | K00W - KF7W  |         | *1          |
| Edge                    | Relay                 | E000 - E77F | E00W - E77W  |         | *1          |
| Latch                   | Relay                 | L000 - L07F | L00W - L07W  |         | *1          |
| Shift R                 | legister              | S000 - S07F | S00W - S07W  |         | *1          |
| Timer                   | Relay                 | T000 - T77F | T00W - T77W  |         | *1          |
| Counte                  | r Relay               | C000 - C77F | C00W - C77W  |         | *1          |
| T/C Re                  | gister 1              |             | P000 - P77F  |         | B i t F] *1 |
| T/C Re                  | gister 2              |             | V000 - V77F  |         | B i t F] *1 |
| Generic I               | Register 1            |             | D000- DF7F   |         | B i t F] *1 |
| Generic I               | Register 2            |             | B000- BF7F   |         | B i t F] *1 |
| Generic I               | Register 3            |             | U000- UF7F   |         | Bit F] *1   |
| Generic I               | Register 4            |             | M000- MF7F   |         | B i t F] *1 |
| Generic I               | Register 5            |             | Q000- QF7F   |         | B i t F] *1 |

<sup>\*1</sup> Device format is as follows:

Please refer to the manual of external device for more detail.

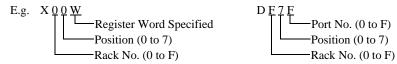

NOTE

- Please refer to the GP-Pro EX Reference Manual for system data area.
  - Cf. GP-Pro EX Reference Manual "LS Area (Direct Access Method Area)"
- Please refer to the precautions on manual notation for icons in the table.

"Manual Symbols and Terminology"

#### ■ TC3-01

This address can be specified as system data area.

| Device                | Bit Address | Word Address | 32 bits | Notes       |
|-----------------------|-------------|--------------|---------|-------------|
| External Input Relay  | X000 - X00B | X00W - X00W  |         | *1          |
| External Output Relay | Y000 - Y00B | Y00W - Y00W  |         | *1          |
| Internal Relay        | R000 - R17F | R00W - R17W  |         | *1          |
| Timer Relay           | T000 - T05F | T00W - T05W  | [L/H]   | *1          |
| Counter Relay         | C000 - C05F | C00W - C05W  |         | *1          |
| Latch Relay           | L000 - L01F | L00W - L01W  |         | *1          |
| Data Register         |             | D000 - D22F  |         | B i t F) *1 |
| T/C Register 1        |             | P000 - P05F  |         | B i t F] *1 |
| T/C Register 2        |             | V000 - V05F  |         | B i t F] *1 |

<sup>\*1</sup> Device format is as follows:

Please refer to the manual of external device for more detail.

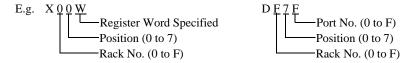

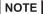

- Please refer to the GP-Pro EX Reference Manual for system data area.
  - Cf. GP-Pro EX Reference Manual "LS Area (Direct Access Method Area)"
- Please refer to the precautions on manual notation for icons in the table.
  - "Manual Symbols and Terminology"

### ■ TC3-02

This address can be specified as system data area.

| Device                | Bit Address | Word Address | 32 bits | Notes       |
|-----------------------|-------------|--------------|---------|-------------|
| External Input Relay  | X000 - X00F | X00W - X00W  |         | *1          |
| External Output Relay | Y000 - Y00F | Y00W - Y00W  |         | *1          |
| Internal Relay        | R000 - R37F | R00W - R37W  |         | *1          |
| Timer Relay           | T000 - T13F | T00W - T13W  | [L/H]   | *1          |
| Counter Relay         | C000 - C13F | C00W - C13W  |         | *1          |
| Latch Relay           | L000 - L03F | L00W - L03W  |         | *1          |
| Data Register         |             | D000 - D24C  |         | B i t F] *1 |
| T/C Register 1        |             | P000 - P13F  | ĺ       | B i t F] *1 |
| T/C Register 2        |             | V000 - V15F  |         | B i t F] *1 |

<sup>\*1</sup> Device format is as follows:

Please refer to the manual of external device for more detail.

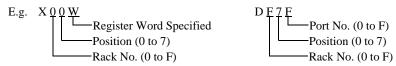

NOTE

- Please refer to the GP-Pro EX Reference Manual for system data area.
  - Cf. GP-Pro EX Reference Manual "LS Area (Direct Access Method Area)"
- Please refer to the precautions on manual notation for icons in the table.

"Manual Symbols and Terminology"

# 7 Device Code and Address Code

Use device code and address code when you select "Device Type & Address" for the address type in data displays.

### 7.1 TC200 series

| Device                        | Device Name | Device Code<br>(HEX) | Address Code <sup>*1</sup> |
|-------------------------------|-------------|----------------------|----------------------------|
| Input Relay 1                 | X           | 0080                 | Rack No. × 0x08 + Position |
| Output Relay 1                | Y           | 0082                 | Rack No. × 0x08 + Position |
| Internal Relay                | R           | 0084                 | Rack No. × 0x08 + Position |
| Extended Internal Relay 1     | G           | 0085                 | Rack No. × 0x08 + Position |
| Extended Internal Relay 2     | Н           | 0086                 | Rack No. × 0x08 + Position |
| Special AUX Relay             | A           | 0089                 | Rack No. × 0x08 + Position |
| Latch Relay                   | L           | 008A                 | Rack No. × 0x08 + Position |
| Shift Register                | S           | 008B                 | Rack No. × 0x08 + Position |
| Edge Relay                    | Е           | 008C                 | Rack No. × 0x08 + Position |
| Timer (contact)               | T           | 008D                 | Rack No. × 0x08 + Position |
| Counter (contact)             | С           | 008E                 | Rack No. × 0x08 + Position |
| Timer/Counter (current value) | P           | 0002                 | Rack No. × 0x08 + Position |
| Timer/Counter (setup value)   | V           | 0003                 | Rack No. × 0x08 + Position |
| Generic Register 1            | D           | 0000                 | Rack No. × 0x08 + Position |
| Generic Register 2            | В           | 0001                 | Rack No. × 0x08 + Position |

<sup>\*1</sup> Please refer to the \*1 in "6 Supported Devices" for the Rack No. and the Position.

# 7.2 TC200S series

| Device                        | Device Name | Device Code<br>(HEX) | Address Code <sup>*1</sup> |
|-------------------------------|-------------|----------------------|----------------------------|
| Input Relay 1                 | X           | 0080                 | Rack No. × 0x08 + Position |
| Input Relay 2                 | I           | 0081                 | Rack No. × 0x08 + Position |
| Output Relay 1                | Y           | 0082                 | Rack No. × 0x08 + Position |
| Output Relay 2                | О           | 0083                 | Rack No. × 0x08 + Position |
| Internal Relay                | R           | 0084                 | Rack No. × 0x08 + Position |
| Extended Internal Relay 1     | G           | 0085                 | Rack No. × 0x08 + Position |
| Extended Internal Relay 2     | Н           | 0086                 | Rack No. × 0x08 + Position |
| Extended Internal Relay 3     | J           | 0087                 | Rack No. × 0x08 + Position |
| Extended Internal Relay 4     | K           | 0088                 | Rack No. × 0x08 + Position |
| Special AUX Relay             | A           | 0089                 | Rack No. × 0x08 + Position |
| Latch Relay                   | L           | 008A                 | Rack No. × 0x08 + Position |
| Shift Register                | S           | 008B                 | Rack No. × 0x08 + Position |
| Edge Relay                    | Е           | 008C                 | Rack No. × 0x08 + Position |
| Timer (contact)               | T           | 008D                 | Rack No. × 0x08 + Position |
| Counter (contact)             | С           | 008E                 | Rack No. × 0x08 + Position |
| Timer/Counter (current value) | P           | 0002                 | Rack No. × 0x08 + Position |
| Timer/Counter (setup value)   | V           | 0003                 | Rack No. × 0x08 + Position |
| Generic Register 1            | D           | 0000                 | Rack No. × 0x08 + Position |
| Generic Register 2            | В           | 0001                 | Rack No. × 0x08 + Position |
| Generic Register 3            | U           | 0004                 | Rack No. × 0x08 + Position |
| Generic Register 4            | M           | 0005                 | Rack No. × 0x08 + Position |
| Generic Register 5            | Q           | 0006                 | Rack No. × 0x08 + Position |

<sup>\*1</sup> Please refer to the \*1 in "6 Supported Devices" for the Rack No. and the Position.

# 7.3 TCmini series

# ■ TC9-00

| Device            | Device Name | Device Code<br>(HEX) | Address Code*1             |
|-------------------|-------------|----------------------|----------------------------|
| Input Relay 1     | X           | 0080                 | Rack No. × 0x08 + Position |
| Output Relay 1    | Y           | 0082                 | Rack No. × 0x08 + Position |
|                   | X           | 0080                 | Rack No. × 0x08 + Position |
| Internal Relay    | Y           | 0082                 | Rack No. × 0x08 + Position |
|                   | R           | 0084                 | Rack No. × 0x08 + Position |
| Special AUX Relay | A           | 0089                 | Rack No. × 0x08 + Position |
| Latch Relay       | L           | 008A                 | Rack No. × 0x08 + Position |
| Edge Relay        | Е           | 008C                 | Rack No. × 0x08 + Position |
| Timer (contact)   | T           | 008D                 | Rack No. × 0x08 + Position |
| Counter (contact) | С           | 008E                 | Rack No. × 0x08 + Position |
| T/C Register 1    | P           | 0002                 | Rack No. × 0x08 + Position |
| T/C Register 2    | V           | 0003                 | Rack No. × 0x08 + Position |
| Data Register     | D           | 0000                 | Rack No. × 0x08 + Position |

<sup>\*1</sup> Please refer to the \*1 in "6 Supported Devices" for the Rack No. and Position.

# ■ TC8-00/TC5-02

| Device            | Device Name | Device Code<br>(HEX) | Address Code <sup>*1</sup> |
|-------------------|-------------|----------------------|----------------------------|
| Input Relay 1     | X           | 0080                 | Rack No. × 0x08 + Position |
| Output Relay 1    | Y           | 0082                 | Rack No. × 0x08 + Position |
| Internal Relay    | R           | 0084                 | Rack No. × 0x08 + Position |
| Special AUX Relay | A           | 0089                 | Rack No. × 0x08 + Position |
| Latch Relay       | L           | 008A                 | Rack No. × 0x08 + Position |
| Edge Relay        | Е           | 008C                 | Rack No. × 0x08 + Position |
| Timer (contact)   | T           | 008D                 | Rack No. × 0x08 + Position |
| Counter (contact) | С           | 008E                 | Rack No. × 0x08 + Position |
| T/C Register 1    | P           | 0002                 | Rack No. × 0x08 + Position |
| T/C Register 2    | V           | 0003                 | Rack No. × 0x08 + Position |
| Data Register     | D           | 0000                 | Rack No. × 0x08 + Position |

<sup>\*1</sup> Please refer to the \*1 in "6 Supported Devices" for the Rack No. and the Position.

# ■ TC6-00

| Device                        | Device Name | Device Code<br>(HEX) | Address Code*1             |
|-------------------------------|-------------|----------------------|----------------------------|
| Input Relay 1                 | X           | 0080                 | Rack No. × 0x08 + Position |
| Input Relay 2                 | I           | 0081                 | Rack No. × 0x08 + Position |
| Output Relay 1                | Y           | 0082                 | Rack No. × 0x08 + Position |
| Output Relay 2                | О           | 0083                 | Rack No. × 0x08 + Position |
| Internal Relay                | R           | 0084                 | Rack No. × 0x08 + Position |
| Extended Internal Relay 1     | G           | 0085                 | Rack No. × 0x08 + Position |
| Extended Internal Relay 2     | Н           | 0086                 | Rack No. × 0x08 + Position |
| Extended Internal Relay 3     | J           | 0087                 | Rack No. × 0x08 + Position |
| Extended Internal Relay 4     | K           | 0088                 | Rack No. × 0x08 + Position |
| Latch Relay                   | L           | 008A                 | Rack No. × 0x08 + Position |
| Shift Register                | S           | 008B                 | Rack No. × 0x08 + Position |
| Edge Relay                    | Е           | 008C                 | Rack No. × 0x08 + Position |
| Timer (contact)               | T           | 008D                 | Rack No. × 0x08 + Position |
| Counter (contact)             | С           | 008E                 | Rack No. × 0x08 + Position |
| Timer/Counter (current value) | P           | 0002                 | Rack No. × 0x08 + Position |
| Timer/Counter (setup value)   | V           | 0003                 | Rack No. × 0x08 + Position |
| Generic Register 1            | D           | 0000                 | Rack No. × 0x08 + Position |
| Generic Register 2            | В           | 0001                 | Rack No. × 0x08 + Position |
| Generic Register 3            | U           | 0004                 | Rack No. × 0x08 + Position |
| Generic Register 4            | M           | 0005                 | Rack No. × 0x08 + Position |
| Generic Register 5            | Q           | 0006                 | Rack No. × 0x08 + Position |

<sup>\*1</sup> Please refer to the \*1 in "6 Supported Devices" for the Rack No. and the Position.

# ■ TC3-01

| Device            | Device Name | Device Code<br>(HEX) | Address Code*1             |
|-------------------|-------------|----------------------|----------------------------|
| Input Relay 1     | X           | 0080                 | Rack No. × 0x08 + Position |
| Output Relay 1    | Y           | 0082                 | Rack No. × 0x08 + Position |
| Internal Relay    | R           | 0084                 | Rack No. × 0x08 + Position |
| Latch Relay       | L           | 008A                 | Rack No. × 0x08 + Position |
| Timer (contact)   | T           | 008D                 | Rack No. × 0x08 + Position |
| Counter (contact) | С           | 008E                 | Rack No. × 0x08 + Position |
| T/C Register 1    | P           | 0002                 | Rack No. × 0x08 + Position |
| T/C Register 2    | V           | 0003                 | Rack No. × 0x08 + Position |
| Data Register     | D           | 0000                 | Rack No. × 0x08 + Position |

<sup>\*1</sup> Please refer to the \*1 in "6 Supported Devices" for the Rack No. and the Position.

# ■ TC3-02

| Device            | Device Name | Device Code<br>(HEX) | Address Code <sup>*1</sup> |
|-------------------|-------------|----------------------|----------------------------|
| Input Relay 1     | X           | 0080                 | Rack No. × 0x08 + Position |
| Output Relay 1    | Y           | 0082                 | Rack No. × 0x08 + Position |
| Internal Relay    | R           | 0084                 | Rack No. × 0x08 + Position |
| Latch Relay       | L           | 008A                 | Rack No. × 0x08 + Position |
| Timer (contact)   | T           | 008D                 | Rack No. × 0x08 + Position |
| Counter (contact) | С           | 008E                 | Rack No. × 0x08 + Position |
| T/C Register 1    | P           | 0002                 | Rack No. × 0x08 + Position |
| T/C Register 2    | V           | 0003                 | Rack No. × 0x08 + Position |
| Data Register     | D           | 0000                 | Rack No. × 0x08 + Position |

<sup>\*1</sup> Please refer to the \*1 in "6 Supported Devices" for the Rack No. and the Position.

# 8 Error Messages

Error messages are displayed on the screen of Display as follows: "No.: Device Name: Error Message (Error Occurrence Area)". Each description is shown below.

| Item                  | Description                                                                                                    |  |  |
|-----------------------|----------------------------------------------------------------------------------------------------|--|--|
| No.                   | Error No.                                                                                                    |  |  |
| Device Name           | Name of External Device where error occurs. Device name is a title of External Device set with GP-Pro EX. (Initial value [PLC1])                                                                                                    |  |  |
| Error Message         | Displays messages related to the error which occurs.                                                                                                    |  |  |
| Error Occurrence Area | Displays IP address or device address of External Device where error occurs, or error codes received from External Device.                                                                                                    |  |  |
|                       | <ul> <li>NOTE</li> <li>IP address is displayed such as "IP address (Decimal): MAC address (Hex)".</li> <li>Device address is displayed such as "Address: Device address".</li> <li>Received error codes are displayed such as "Decimal [Hex]".</li> </ul> |  |  |

Display Examples of Error Messages

"RHAA035: PLC1: Error has been responded for device write command (Error Code: 2 [02H])"

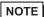

- Refer to your External Device manual for details on received error codes.
- Please refer to "Display-related errors" of "Maintenance/Troubleshooting Guide" for a common error message to the driver.